# Die Fujifilm X-Pro2 115 Profitipps

**Rico Pfirstinger** 

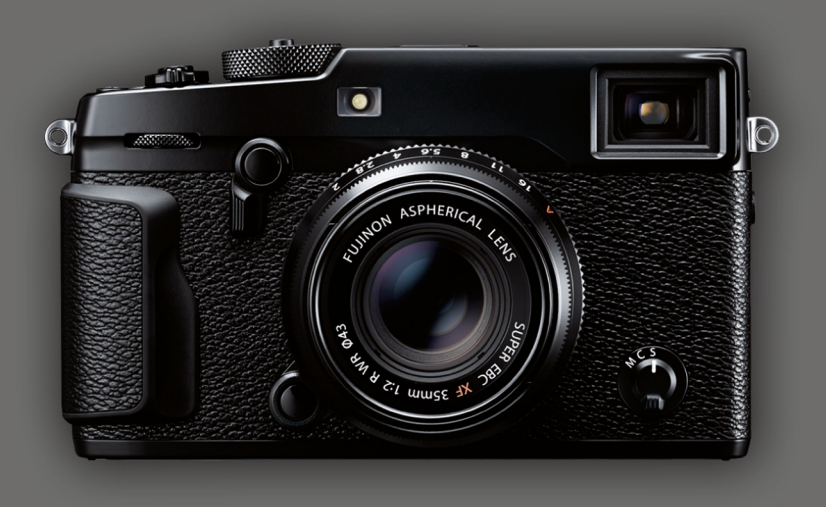

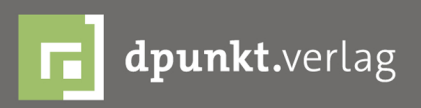

Rico Pfirstinger

## Die Fujifilm X-Pro2

115 Profitipps

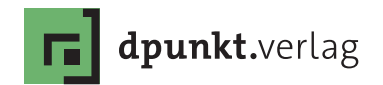

Rico Pfirstinger [rico@fuji-x-secrets.de](mailto:rico%40fuji-x-secrets.de?subject=Die%20Fujifilm%20X-Pro2%3A%20115%20Profitipps)

Lektorat: Gerhard Rossbach Copy-Editing: Sandra Gottmann Satz: just in print, Bonn Herstellung: Susanne Bröckelmann Umschlaggestaltung: Anna Diechtierow, Heidelberg Druck und Bindung: Stürtz GmbH, Würzburg

Bibliografische Information der Deutschen Nationalbibliothek Die Deutsche Nationalbibliothek verzeichnet diese Publikation in der Deutschen Nationalbibliografie; detaillierte bibliografische Daten sind im Internet über http://dnb.d-nb.de abrufbar.

ISBN: Print 978-3-86490-366-3 PDF 978-3-86491-973-2 ePub 978-3-86491-974-9 mobi 978-3-86491-975-6

1. Auflage 2016 Copyright © 2016 dpunkt.verlag GmbH Wieblinger Weg 17 69123 Heidelberg

Die vorliegende Publikation ist urheberrechtlich geschützt. Alle Rechte vorbehalten.

Die Verwendung der Texte und Abbildungen, auch auszugsweise, ist ohne die schriftliche Zustimmung des Verlags urheberrechtswidrig und daher strafbar. Dies gilt insbesondere für die Vervielfältigung, Übersetzung oder die Verwendung in elektronischen Systemen.

Alle Angaben und Programme in diesem Buch wurden von den Autoren mit größter Sorgfalt kontrolliert. Weder Autor noch Herausgeber noch Verlag können jedoch für Schäden haftbar gemacht werden, die in Zusammenhang mit der Verwendung dieses Buchs stehen.

In diesem Buch werden eingetragene Warenzeichen, Handelsnamen und Gebrauchsnamen verwendet. Auch wenn diese nicht als solche gekennzeichnet sind, gelten die entsprechenden Schutzbestimmungen.

5 4 3 2 1 0

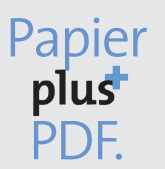

Zu diesem Buch – sowie zu vielen weiteren dpunkt.büchern – können Sie auch das entsprechende E-Book im PDF-Format herunterladen. Werden Sie dazu einfach Mitglied bei dpunkt.plus<sup>+</sup>:

**www.dpunkt.de/plus**

# Inhaltsverzeichnis

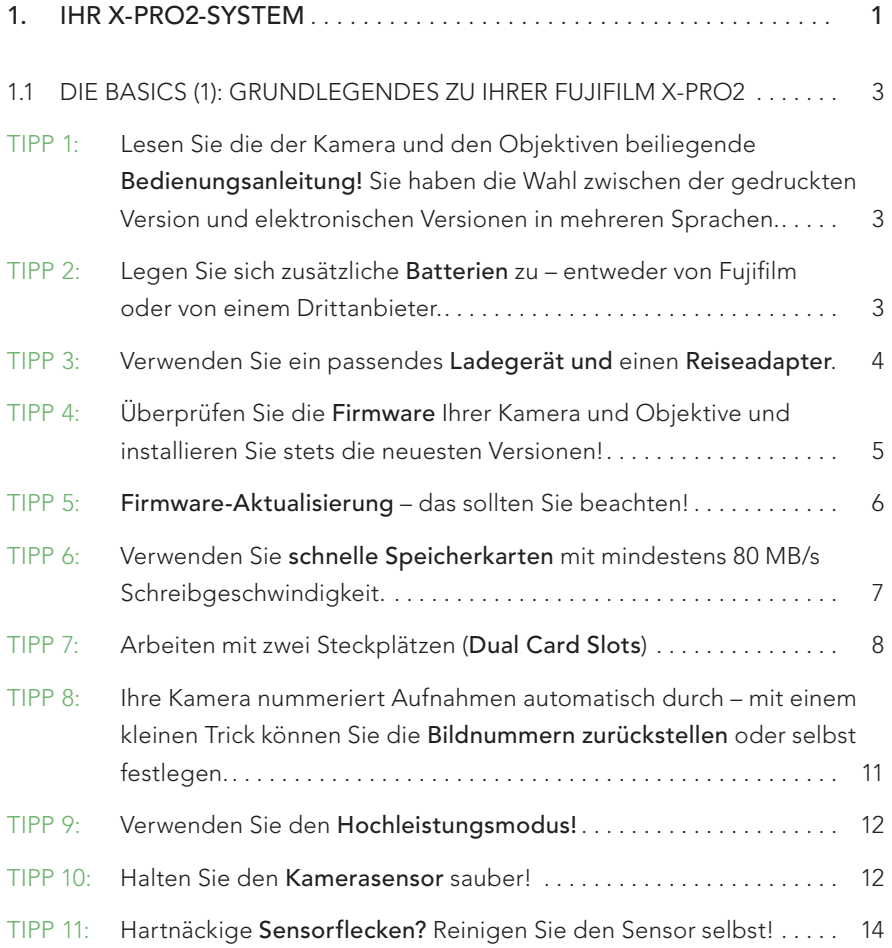

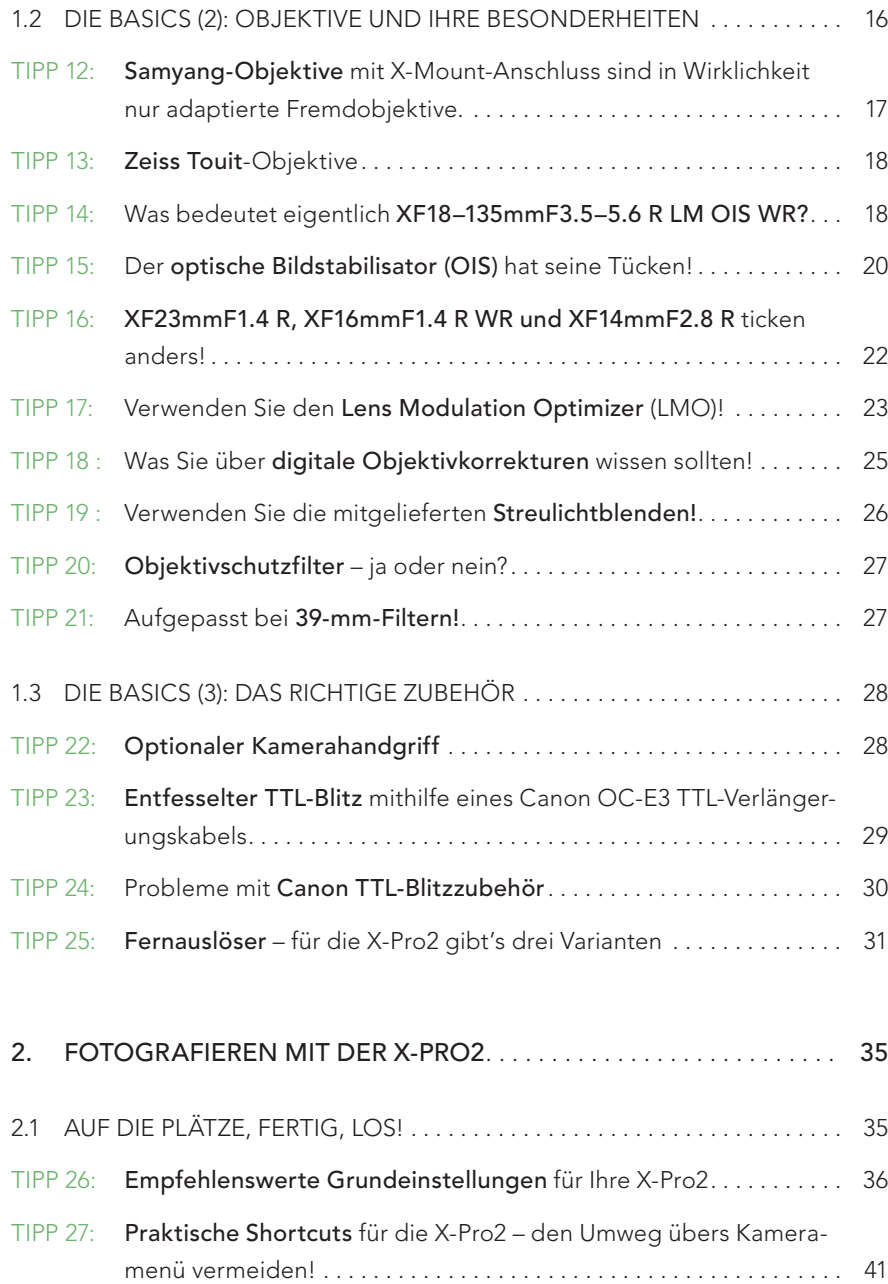

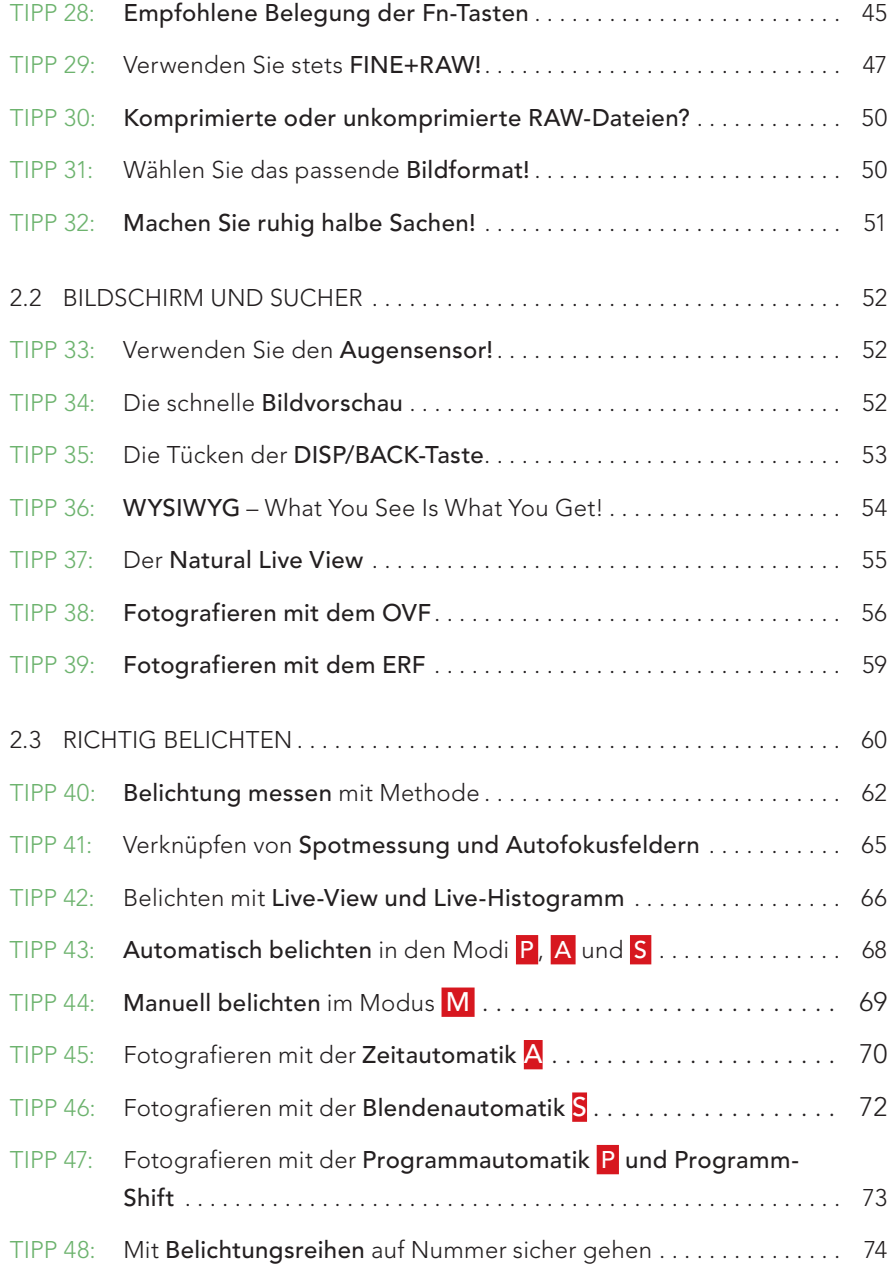

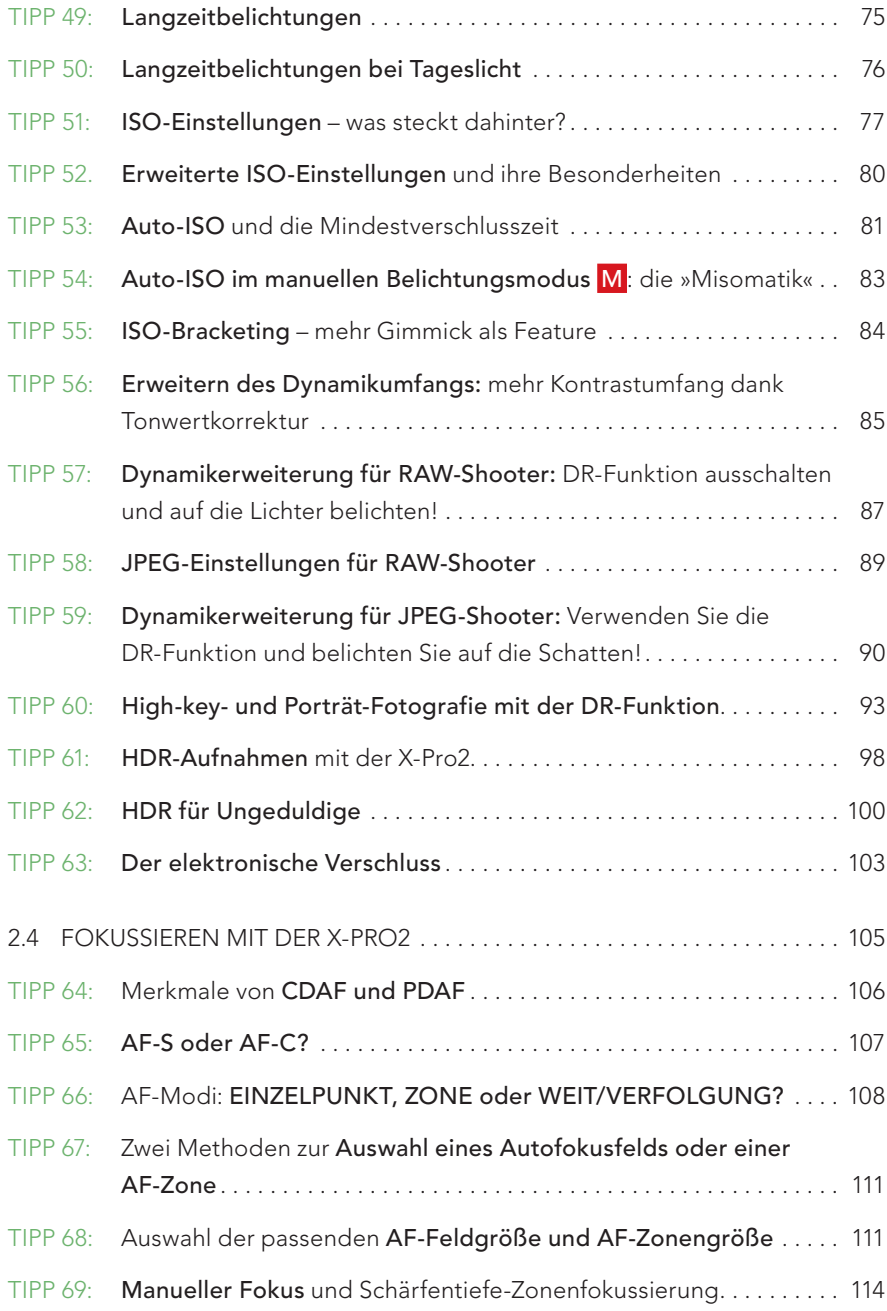

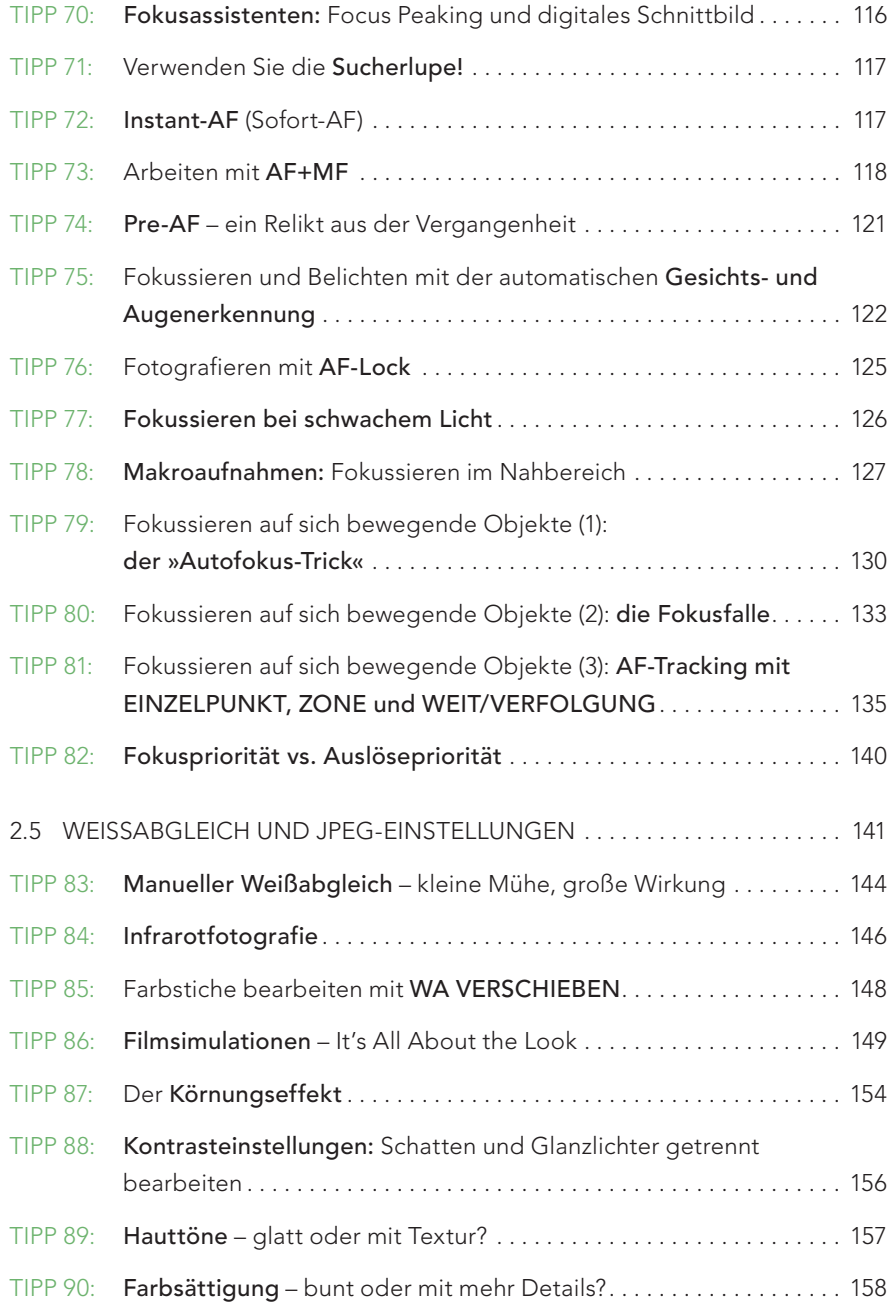

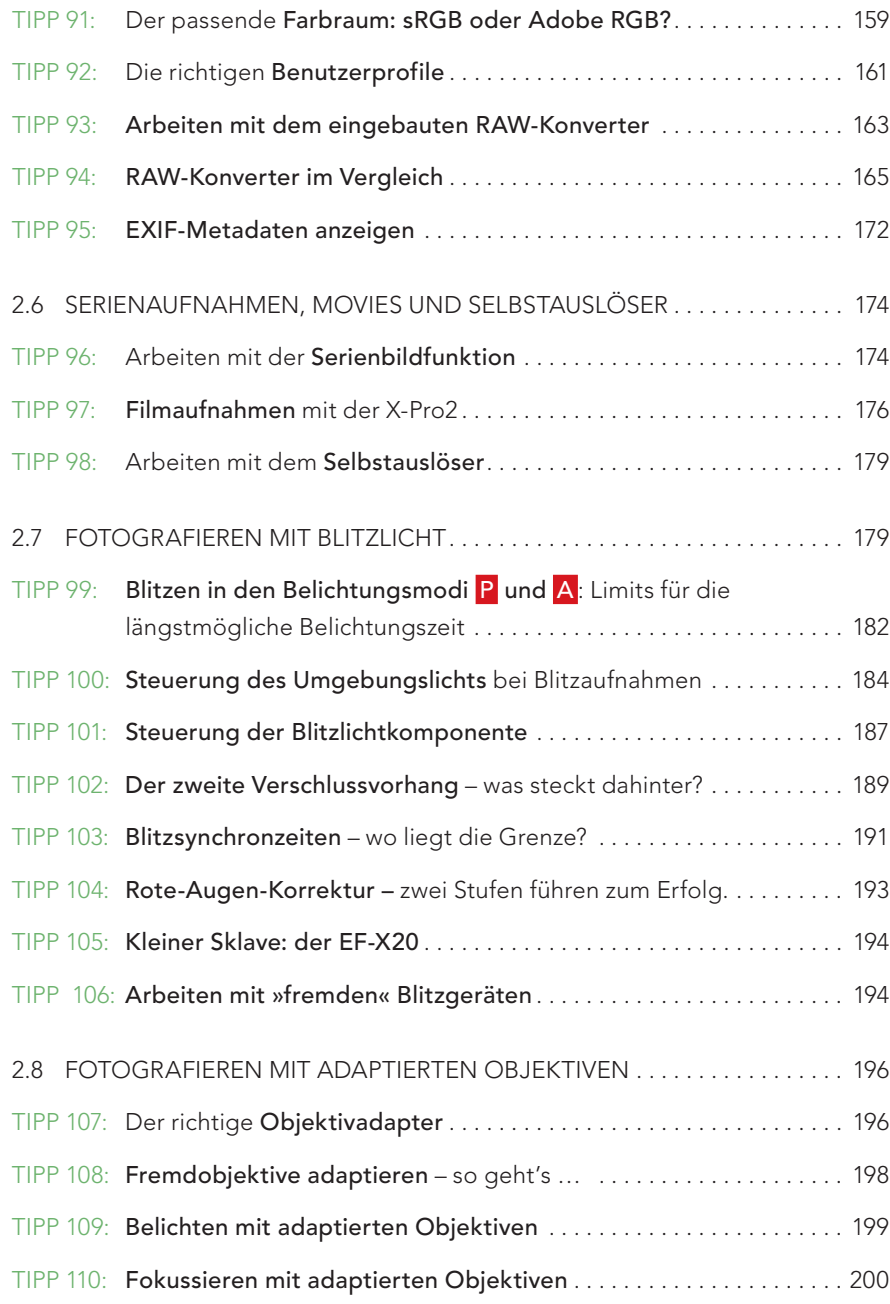

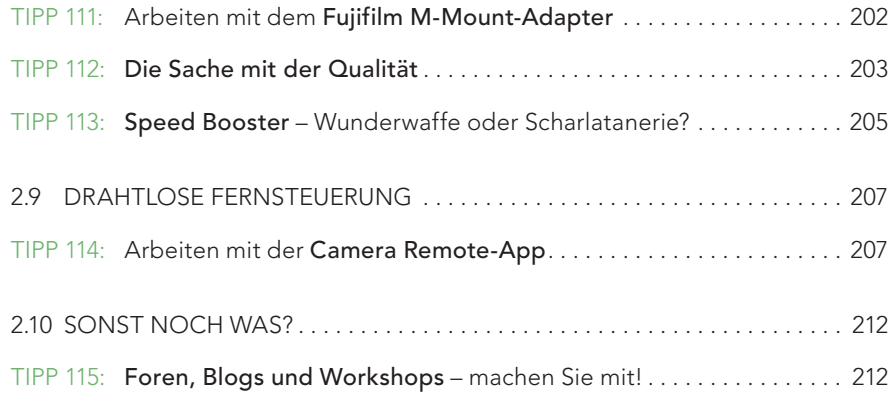

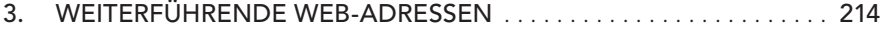

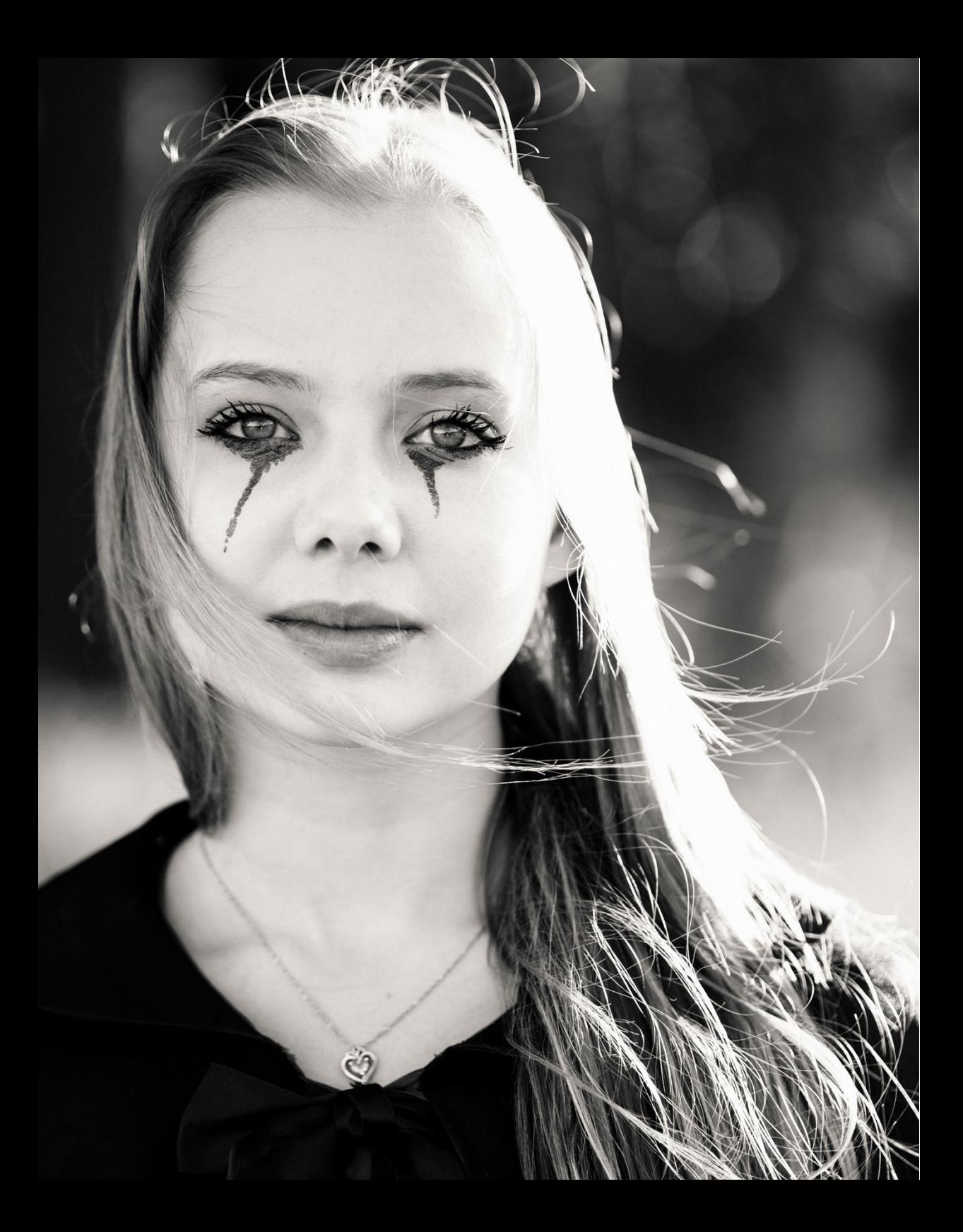

### 1. IHR X-PRO2-SYSTEM

Damit wir eine Sprache sprechen, gebe ich Ihnen als Erstes einen knappen Überblick über die verschiedenen Tasten und Bedienelemente Ihrer Fujifilm  $X-Pro2$ .

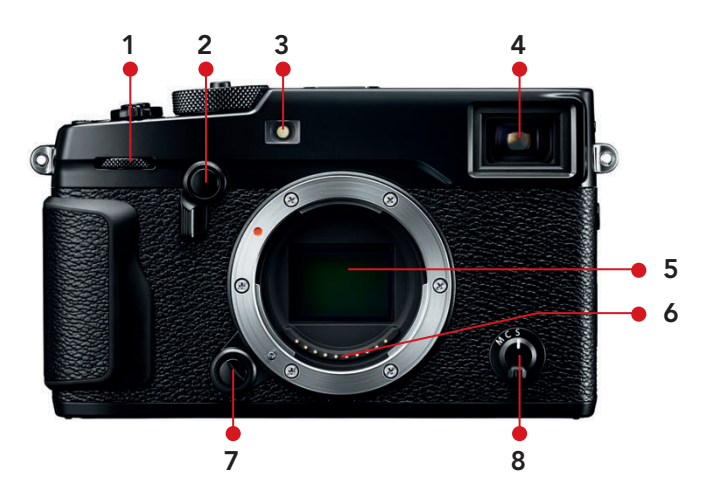

Abbildung 1: Frontalansicht der X-Pro2: vorderes Einstellrad mit integrierter Drucktaste (1), Sucherwahlhebel mit integrierter Fn-Taste (2), AF-Hilfslicht/Indikatorlampe für Selbstauslöser (3), Hybridsucher (4), X-Trans-Sensor (5), Objektivkontakte (6), Objektiventriegelungstaste (7), Fokuswahlschalter (8)

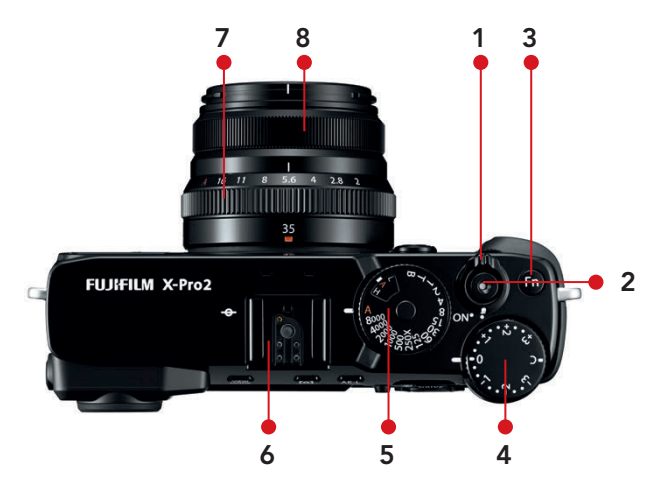

Abbildung 2: Draufsicht der X-Pro2 (mit XF35mmF2 R WR): Ein-/Aus-Schalter (1), Auslöser (2), Fn-Taste (3), Belichtungskorrekturrad (4), Belichtungszeitwahlrad mit integriertem ISO-Wahlrad (5), Blitzschuh (6), Blendenring (7), Fokusring (8)

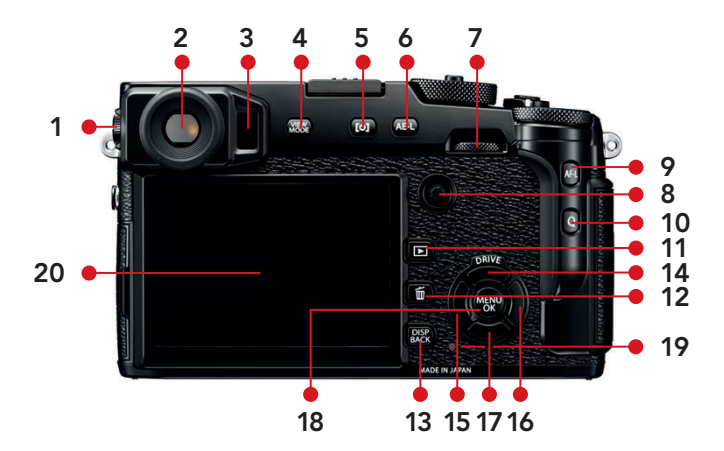

Abbildung 3: Rückansicht der X-Pro2: Dioptrieneinstellrad (1), Hybridsucher (2), Augensensor (3), VIEW MODE-Taste (4), Belichtungsmessmodustaste/Fn-Taste (5), AE-L-Taste (6), hinteres Einstellrad mit integrierter Drucktaste (7), Fokus-Stick mit integrierter Drucktaste (8), AF-L-Taste (9), Q-Taste für Quick-Menü (10), Wiedergabetaste (11), Löschtaste (12), DISP/BACK-Taste (13), obere Richtungstaste/DRIVE-Taste (14), linke Richtungstaste/Fn-Taste (15), rechte Richtungstaste/Fn-Taste (16), untere Richtungstaste/Fn-Taste (17), MENU/OK-Taste (18), Statusleuchte (19), LCD-Bildschirm (20)

### 1.1 DIE BASICS (1): GRUNDLEGENDES ZU IHRER FUJIFILM X-PRO2

Lesen Sie die der Kamera und den Objektiven beiliegende Bedienungsanleitung! Sie haben die Wahl zwischen der gedruckten Version und elektronischen Versionen in mehreren Sprachen.

Wenn Sie die Bedienungsanleitung zu Ihrer X-Pro2 nicht greifbar haben, können Sie sich eine PDF-Version des Handbuchs auf der Website von [Fujifilm](http://www.dpunkt.de/x-pro2/handbuch) [\[1](http://www.dpunkt.de/x-pro2/handbuch)] herunterladen. Dort finden Sie ggf. auch neuere Versionen des Benutzerhandbuchs oder Handbuchergänzungen, die neue Funktionen aus Firmware-Updates beschreiben.

Bitte tun Sie sich selbst einen Gefallen und lesen Sie sich die Handbücher zu Ihrer Kamera und Ihren Objektiven aufmerksam durch, um alle Funktionen kennenzulernen. Dieses Buch baut auf der Bedienungsanleitung auf und will sie *nicht* ersetzen. Stattdessen erhalten Sie hier *weiterführende* Tipps, Hinweise und Erläuterungen, um mehr aus Ihrer X-Pro2 zu machen.

Legen Sie sich zusätzliche Batterien zu - entweder von Fujifilm oder von einem Drittanbieter. TIPP 2

Die X-Pro2 ist eine gemessen an ihrer Leistungsfähigkeit ziemlich kompakte Kamera. Dementsprechend klein ist ihre Batterie. Je nach Art der Nutzung reicht eine voll aufgeladene Batterie für ca. 250 bis 400 Aufnahmen.

Ich empfehle, die X-Pro2 grundsätzlich im Hochleistungsmodus (EIN-RICHTUNG > POWER MANAGEMENT > POWER MANAGEMENT > H-LEIST) zu betreiben, da die maximale Leistung etwa des Autofokus sonst nicht zur Verfügung steht. Nur im Hochleistungsmodus liefert die Kamera außerdem die maximale Bildwiederholrate im elektronischen Sucher (Live-View), was sich ebenfalls positiv auf die AF-Performance auswirkt.

TIPP 1

Bitte beachten:

- Im Gegensatz zu früheren Modellen verfügt die X-Pro2 über eine genaue Batterieanzeige mit fünf Balken und einer Prozentangabe.
- Die Prozentangabe steht nur zur Verfügung, wenn Sie im Aufnahmemodus mit der DISP/BACK-Taste die INFO-Anzeige einschalten. Im Wiedergabemodus erhalten Sie die prozentgenaue Anzeige, indem Sie entweder mit der DISP/BACK-Taste die INFO-Anzeige aufrufen oder sich mit der oberen Richtungstaste (DRIVE-Taste) durch die beiden erweiterten INFO-Anzeigeseiten klicken.
- Fällt die Batterieanzeige auf einen Balken und wird dabei rot, ist es höchste Zeit, den nun fast leeren Akku gegen einen vollen auszutauschen.

Ihre X-Pro2 verwendet wiederaufladbare Batterien vom Typ NP-W126. Dieser Typ wird auch in der X-Pro1, X-E1, X-E2, X-T1, X-T10, X-M1, X-A1 und X-A2 eingesetzt, die Akkus der genannten Kameras sind also untereinander austauschbar.

Sie können NP-W126-Batterien entweder original von Fujifilm oder als kompatible Akkus von zahlreichen Drittanbietern beziehen. Nicht alle Drittanbieter liefern jedoch durchweg einwandfreie Qualität. Einige Angebote verfügen zudem über weniger Kapazität, kosten dafür aber meist auch nur den Bruchteil einer Originalbatterie.

Wenn Sie Ihre Kamera über einen Zeitraum von Tagen oder länger ohne eine eingelegte und geladene Batterie lagern, kann es passieren, dass der fest eingebauten Notstromversorgung der Saft ausgeht und alle Kameraeinstellungen zurückgesetzt werden.

#### Verwenden Sie ein passendes Ladegerät und einen Reiseadapter. TIPP 3

Neben Ersatzbatterien gibt es von Drittanbietern auch Ladegeräte, darunter solche, die Sie nicht nur an einer Steckdose, sondern auch an einem Zigarettenanzünder oder USB-Anschluss betreiben können. Damit können Sie die Batterien Ihrer Kamera nicht nur am normalen Stromnetz, sondern auch im Auto, im Flugzeug oder an Ihrem Computer aufladen.

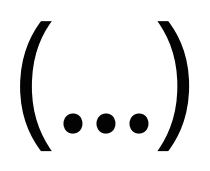

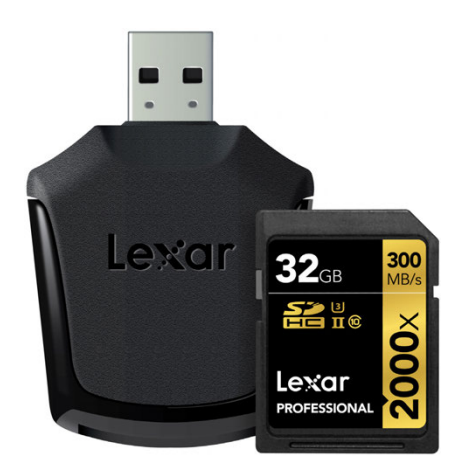

Abbildung 6: Für den schnelleren Steckplatz 1 empfiehlt sich dagegen eine UHS-II-Karte wie Lexar Professional 2000x, Toshiba Exceria Pro oder SanDisk Extreme Pro UHS-II.

#### Arbeiten mit zwei Steckplätzen (Dual Card Slots) TIPP 7

Die X-Pro2 verfügt über zwei mit »1« und »2« nummerierte Speicherkarten-Steckplätze, kann also zwei Speicherkarten gleichzeitig bedienen.

Bitte beachten Sie:

- Der primäre Steckplatz der Kamera ist stets Steckplatz Nummer 1. Wenn Sie also mit nur einer Speicherkarte arbeiten, sollten Sie immer diesen Steckplatz verwenden.
- Für Firmware-Updates und Video-Aufnahmen ist nur Steckplatz 1 geeignet.
- Steckplatz 1 unterstützt UHS-II und eignet sich für schnelle Speicherkarten wie *Lexar Professional 2000x, Toshiba Exceria Pro* oder *SanDisk Extreme Pro UHS-II (280 MB/s)*. Steckplatz 2 hingegen unterstützt nur UHS-I – hier empfehle ich als Speicherkarte die *SanDisk Extreme Pro UHS-I (95 MB/s)*.
- Verwenden Sie UHS-II-Karten nur im dafür vorgesehenen Steckplatz 1 und nicht in Steckplatz 2. Da Steckplatz 2 nur UHS-I unterstützt, müssen UHS-II-Karten dort in den UHS-I-Modus herunterschalten. Es ist jedoch keineswegs sicher, dass eine besonders schnelle UHS-II-Karte auch im UHS-I-Modus Höchstleistungen bringt.

Wenn Sie mit zwei Speicherkarten gleichzeitig arbeiten, stehen Ihnen unter EINRICHTUNG > DATENSPEICH SETUP > STECKPL.-EINST. (STANDB.) drei verschiedene Einstellungen zur Verfügung:

- SEQUENZIELL: Hier speichert die Kamera sämtliche Bilddaten (RAW und JPEG) in dem jeweils ausgewählten Steckplatz ab. Die Daten werden nicht zwischen zwei Karten aufgeteilt oder auf zwei Karten gesichert. Um der Kamera mitzuteilen, in welchen der beiden Steckplätze sie im Aufnahmemodus die Bilddaten schreiben soll, wählen Sie EINRICHTUNG > DATENSPEICH SETUP > STECKPL. WECHSEL. (SEQUENZ.)
- SICHERUNG: In diesem Modus sichert die X-Pro2 die Bilddaten (RAW und JPEG) in beiden Steckplätzen gleichzeitig. Für den Fall, dass eine Speicherkarte defekt ist oder verloren geht, haben Sie also noch eine Kopie Ihrer Aufnahmen auf der zweiten Speicherkarte. Nachteil: Die Geschwindigkeit der Kamera orientiert sich in diesem Modus an der Karte im zweiten Steckplatz, und da dieser nur UHS-I unterstützt, verringert sich die maximale Schreibgeschwindigkeit entsprechend. In Situationen mit vielen schnellen Serienbildaufnahmen kann dies problematisch werden.
- RAW/JPEG: Dieser Modus teilt die Bilddaten auf, sodass RAWs auf Karte 1 und JPEGs parallel dazu auf Karte 2 geschrieben werden. Dieser Modus ist also per se nur sinnvoll, wenn man RAWs und JPEGs gleichzeitig aufnimmt, also wie von mir empfohlen mit den Aufnahmeeinstellungen FINE+RAW oder NORMAL+RAW operiert. Stellt man die Kamera dagegen so ein, dass sie nur RAW- oder nur JPEG-Dateien aufzeichnet, verhält sich der RAW-/JPEG-Speichermodus wie die soeben beschriebene Einstellung SICHERUNG und sichert die RAW- bzw. JPEG-Daten auf beiden Speicherkarten.

Fotografen, die mit der von mir grundsätzlich empfohlenen Konfiguration FINE+RAW fotografieren, liefert der Speichermodus RAW/JPEG die bestmögliche Kamera-Performance, weil die Bilddaten aus dem Kamerapuffer parallel auf beide Speicherkarten übertragen werden: die großen RAWs auf den schnellen Steckplatz 1, die kleineren JPEGs auf den langsameren Steckplatz 2.

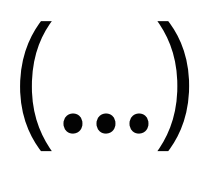

#### Zeiss Touit-Objektive TIPP 13

Die im Auftrag von Zeiss bei Fujinon hergestellten Touit-Objektive mit X-Mount-Anschluss liefern zwar eine sehr gute Bildqualität, die Unterstützung neuerer Kamerafunktionen wie PDAF oder LMO über entsprechende Firmware-Updates erfolgte jedoch sehr schleppend oder gar nicht. Es sieht zudem nicht so aus, als würde Zeiss die Touit-Linie weiterverfolgen.

#### Was bedeutet eigentlich XF18–135mmF3.5–5.6 R LM OIS WR? TIPP 14

Dieser Hinweis gehört in die Kategorie »Was Sie schon immer wissen wollten, aber nie zu fragen wagten«:

- XF: »X« steht für X-Mount oder X-Serie, »F« steht für »Fine«. Dies soll aussagen, dass es sich hier um Fujifilms besonders hochwertige Reihe von X-Mount-Objektiven handelt. Neben XF gibt es mit XC auch eine kompaktere Reihe von Zoomobjektiven (»C« = »Compact« oder »Casual«).
- 18–135mm ist der Brennweitenbereich des Zoomobjektivs. Um auf die äquivalente Kleinbildbrennweite zu kommen, müssen Sie die Angaben mit dem APS-C-Cropfaktor 1,5 multiplizieren. Der Bildwinkel des 18–135-mm-Zooms an Ihrer X-Pro2 entspricht somit dem Bildwinkel eines 27–202-mm-Zoomobjektivs an einer Kleinbildkamera.
- F3.5–5.6: Diese Angabe beschreibt die größtmögliche Blendenöffnung des Objektivs im verfügbaren Zoombereich. Das Objektiv bietet bei 18 mm also eine Offenblende von 3,5 und bei 135 mm eine Offenblende von 5,6. Bei den dazwischenliegenden Brennweiten liegt die Offenblende somit zwischen 3,5 und 5,6.
- R steht für »Ring« und zeigt an, dass das Objektiv über einen eigenen Blendenring verfügt. Bei Objektiven ohne Blendenring (etwa dem XF-27mmF2.8 Pancake oder den XC-Zooms) müssen Sie die Blende in den Belichtungsmodi A und M mit dem hinteren Einstellrad (»Daumenrad«) an der Kamera einstellen.
- LM steht für »Linear Motor«, eine besonders leise und schnelle Autofokusvariante.
- OIS bedeutet »Optical Image Stabilizer«. Diese optische [Bildstabilisierung](http://www.dpunkt.de/x-pro2/bildstabilisierung) [[7](http://www.dpunkt.de/x-pro2/bildstabilisierung)] erlaubt den verwackelungsfreien Einsatz des Objektivs mit um bis zu fünf Belichtungsstufen längeren Belichtungszeiten als gewöhnlich. Wo Sie also normalerweise aus der Hand mit 1/80 s fotografieren müssten, ermöglicht der OIS die Verwendung einer Verschlusszeit von 1/4 s – zumindest in der Theorie. In der Praxis können die Ergebnisse manchmal schlechter, manchmal aber auch besser ausfallen. Zu beachten ist hier natürlich, dass bei längeren Belichtungszeiten häufig [Bewegungsun](http://www.dpunkt.de/x-pro2/bewegungsunschaerfe)[schärfe](http://www.dpunkt.de/x-pro2/bewegungsunschaerfe) [[8](http://www.dpunkt.de/x-pro2/bewegungsunschaerfe)] auftritt, denn nicht alle Motive halten während der Belichtung völlig still.
- Wetterfeste Objektive besitzen den Zusatz WR für »Weather Resistant« und passen somit besonders gut zur ebenfalls wetterfesten X-Pro2.

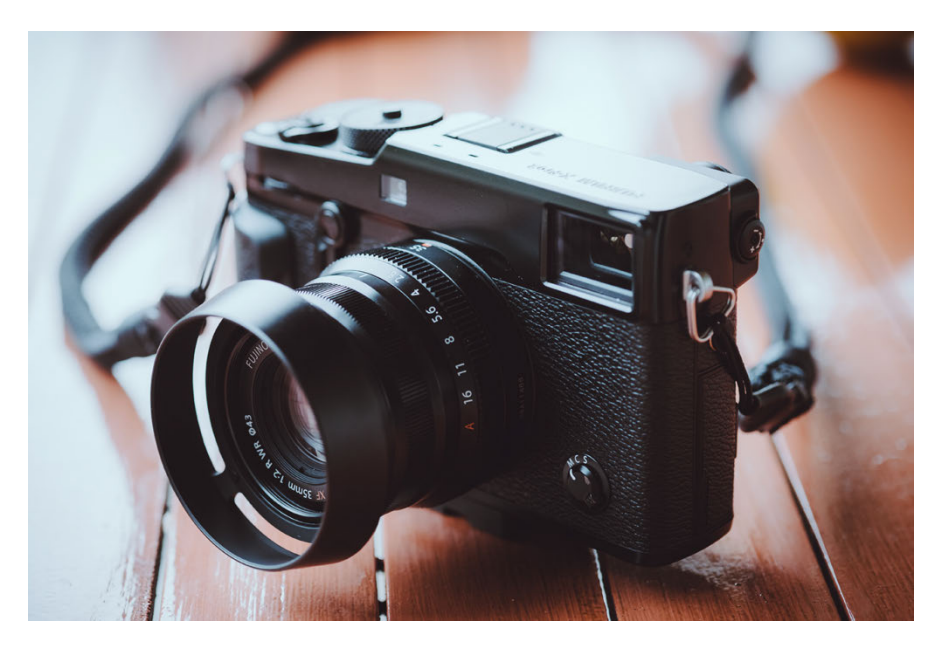

Abbildung 13: Das XF35mmF2 R WR ist das neue Standardobjektiv für Ihre X-Pro2 (und ihren Vorgänger, die X-Pro1). Diese wetterfeste Festbrennweite ist mit ihrem schlanken Design auf die Verwendung mit dem optischen Sucher der Kamera abgestimmt.

#### Der optische Bildstabilisator (OIS) hat seine Tücken! TIPP 15

Alle XF- und XC-Zoomobjektive bis auf das XF16–55mmF2.8 R LM WR verfügen über einen optischen Bildstabilisator (Optical Image Stabilizer = OIS), der Aufnahmen aus der Hand mit vergleichsweise langen Verschlusszeiten ermöglicht. Schalten Sie den OIS ein (bei XF-Objektiven am Objektiv, bei XC-Objektiven in der Kamera), wenn Sie mit Verschlusszeiten und Brennweiten aus der Hand fotografieren möchten, bei denen sonst Verwackelungsgefahr besteht.

Eine alte Fotografenregel zieht hierfür den Kehrwert aus der kleinbildäquivalenten Brennweite heran. Bei einer Brennweite von 50 mm liegt die Verwackelungsgrenze nach dieser Regel somit bei *[1/(50* × *1,5)] s = 1/75 s*. Anders gesagt: Wenn Sie mit einer 50-mm-Brennweite fotografieren und die Aufnahme nicht verwackeln möchten, sollten Sie Verschlusszeiten kürzer als 1/75 s verwenden – oder eben den OIS einschalten.

Typisch für solche Daumenregeln ist, dass sie für den einen Benutzer zu streng und für den anderen zu lax sind. Letztlich wissen *Sie* als erfahrener Fotograf am besten, welche Verschlusszeiten Sie unter welchen Bedingungen noch »halten« können – und welche eher nicht.

Grundsätzlich gibt es zwei OIS-Modi, zwischen denen Sie im Kameramenü wählen können (AUFNAHME-EINSTELLUNG > IS MODUS):

- OIS-Modus 1 (DAUERHAFT) ist die Standardeinstellung, hier stabilisiert die Kamera das Bild andauernd, also auch schon vor dem Auslösen, etwa während Sie durch den Sucher schauen und das Bild gestalten.
- OIS-Modus 2 (NUR AUFNAHME) stabilisiert das Bild erst im Moment der Aufnahme, also wenn Sie den Auslöser vollständig durchdrücken.

Bitte beachten Sie, dass der OIS in ungünstigen Fällen – speziell bei kurzen (!) Verschlusszeiten – auch zum Verwackeln der Aufnahme *beitragen* kann. Dieser unerfreuliche Effekt tritt im Modus 1 mit einer höheren Wahrscheinlichkeit auf als im Modus 2. Auf der anderen Seite ist der OIS-Modus 1 bei besonders langen Verschlusszeiten (etwa 1/15 s, 1/8 s oder 1/4 s) effektiver.

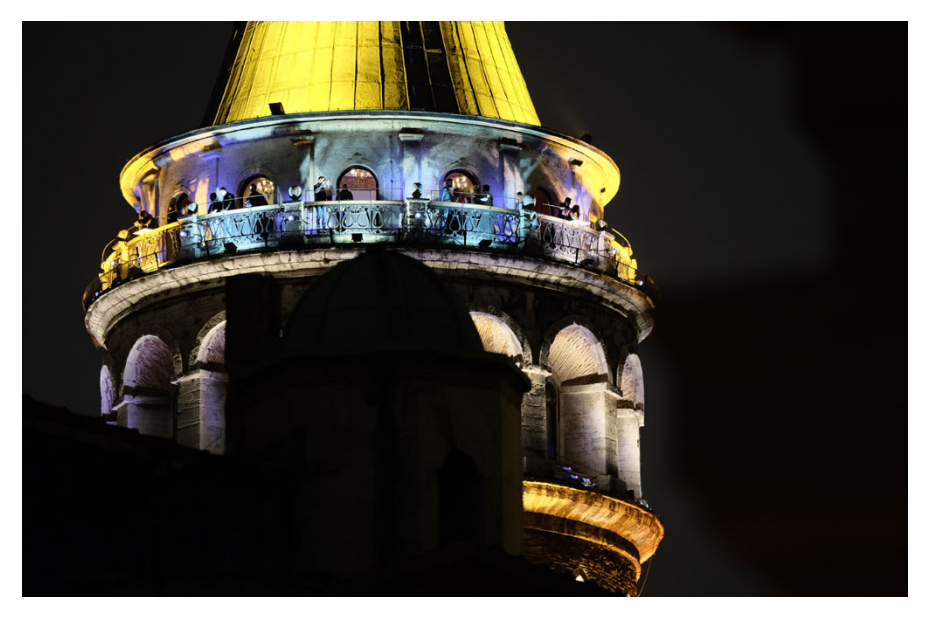

Abbildung 14: Der optische Bildstabilisator des XF5021–140mm in Aktion: Durch die lange Verschlusszeit von 1/6 s konnte ich diese Nachtaufnahme mit ISO 800 stehend aus der Hand schießen – und das bei einem Kleinbildäquivalent von 210 mm.

Daraus ergeben sich folgende Empfehlungen für den OIS-Gebrauch:

- Schalten Sie den OIS nur ein, wenn es notwendig ist. Bei kurzen Verschlusszeiten, für die ohnehin keine Bildstabilisierung notwendig ist, können Sie die Funktion ausschalten und den OIS somit als potenziellen Störfaktor eliminieren.
- Verwenden Sie bevorzugt den OIS-Modus 2 (»nur Aufnahme«). Modus 1 sollten Sie dann verwenden, wenn Sie aus der Hand mit besonders langen Verschlusszeiten arbeiten – oder mit sehr langen Brennweiten, sodass Sie schon vor der Aufnahme ein im Sucher stabilisiertes, verwackelungsfreies Bild benötigen.
- Schalten Sie den OIS aus, wenn Sie mit einem stabilen Stativ oder mit Verschlusszeiten länger als 1 Sekunde arbeiten oder wenn Sie »[Mitzieher](http://www.dpunkt.de/x-pro2/mitziehen)« [[9\]](http://www.dpunkt.de/x-pro2/mitziehen) mit längeren Belichtungszeiten fotografieren.

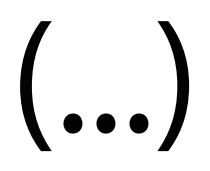

#### Empfehlenswerte Grundeinstellungen für Ihre X-Pro2 TIPP 26

Eine einzige perfekte Kameragrundeinstellung für alle Benutzer und Situationen gibt es nicht. Es gibt jedoch Erfahrungswerte und Zielvorstellungen. Die folgenden Einstellungen dienen nach meinem Dafürhalten dem Ziel, mit der X-Pro2 möglichst flexibel und mit maximaler Leistung arbeiten zu können:

- Verwenden Sie Auto-ISO, indem Sie das ISO-Einstellrad auf »A« stellen und eine der drei verfügbaren Auto-ISO-Voreinstellungen (AUTO1–3) mit AUFNAHME-EINSTELLUNG > AUTM. ISO-EINST. auswählen, um Ihnen und Ihrer X-Pro2 mehr Spielraum für eine korrekte Belichtung und Signalverstärkung zu geben. Die jeweilige Auto-ISO-Feineinstellung können Sie anpassen, indem Sie die rechte Pfeiltaste drücken und anschließend passende Werte für STANDARDEMPFINDLICHKEIT (ich empfehle 200), MAX.EMPFINDLICHKEIT (ich empfehle 12800) und die MIN. VERSCHL. ZEIT eingeben. Keine Angst: Selbst an der Obergrenze von ISO 12800 können sich die Bildergebnisse des X-Trans-Sensors sehen lassen! Wenn Sie Auto-ISO verwenden, sollten Sie unter MIN. VERSCHL.ZEIT stets eine zum Motiv und zur gewählten Brennweite passende Mindestverschlusszeit einstellen. Eine beliebte Standardeinstellung der Kamera für die Auto-ISO- Mindestverschlusszeit ist 1/60 s, Sie können diesen Wert jedoch zwischen 1/4 s und 1/500 s beliebig ändern. Mit einem stabilisierten Objektiv (OIS) sind auch längere Verschlusszeiten ohne Verwackeln möglich. Bei bewegten Motiven wiederum bietet es sich an, die Mindestverschlusszeit zu verkürzen, um Bewegungsunschärfe zu vermeiden. Meine persönlichen Einstellungen für die MIN. VERSCHL.ZEIT von AUTO1, AUTO2 und AUTO3 sind 1/60s (Landschaft), 1/160s (Porträts) und 1/500s (Action).
- Wählen Sie im Quick-Menü bzw. unter BILDQUALITÄTS-EINSTELLUNG > BILDQUALITÄT die Option FINE+RAW, um hochauflösende JPEGs aus der Kamera (»digitale Bildabzüge«) und gleichzeitig flexible RAW-Dateien (»digitale Negative«) zu erhalten. Die RAW-Datei gibt Ihnen die Möglichkeit, in der Kamera mithilfe des eingebauten RAW-Konverters (WIEDERGABEMENÜ > RAW-KONVERTIERUNG) verschiedene JPEGs mit

jeweils unterschiedlichen bzw. optimierten Einstellungen zu erzeugen. Dabei handelt es sich um sogenannte JPEG-Parameter wie Weißabgleich, Filmsimulation, Rauschunterdrückung oder Farbsättigung. Auf diese Weise können Sie von einer Aufnahme zum Beispiel eine farbige und eine schwarz-weiße Version mit jeweils unterschiedlichen Kontrasteinstellungen erzeugen. Und: Sie brauchen sich bei der Aufnahme selbst keine Gedanken über die »perfekten« JPEG-Einstellungen zu machen, da Sie diese später mit dem eingebauten RAW-Konverter jederzeit verändern und optimieren können.

- Die typische Grundeinstellung der Kamera ist Einzelbild-Autofokus (AF-S, wählen Sie hierzu »S« vorne am Fokuswahlschalter) sowie EINZEL-BILD im DRIVE-Menü (DRIVE-Taste).
- Die flexibelste Einstellung für den AF-S-Autofokus ist Einzelpunkt-AF (AF/MF-EINSTELLUNG > AF MODUS > EINZELPUNKT). Dieser Modus gestattet es Ihnen, den Bereich selbst festzulegen, auf den die Kamera scharfstellen soll. Hierzu verwenden Sie am besten den Fokus-Stick oder wählen AF/MF-EINSTELLUNG > FOKUSSIERBEREICH und selektieren mit den vier Richtungstasten (Pfeiltasten) anschließend eins von 77 oder 273 AF-Feldern, die in jeweils fünf verschiedenen Größen zur Verfügung stehen. Die Größe eines AF-Felds können Sie durch Drehen eines der beiden Einstellräder verändern. Durch *Drücken* (nicht Drehen) des hinteren Einstellrads gelangen Sie dabei direkt zur Standardfeldgröße zurück und durch Drücken der DISP/BACK-Taste springen Sie direkt zum mittleren AF-Feld. Drücken Sie OK oder tippen Sie den Auslöser kurz an, um Ihre AF-Feldauswahl zu bestätigen. Die Kamera stellt dann in den Modi AF-S und AF-C auf den von Ihnen ausgewählten Bereich scharf, sobald Sie den Auslöser halb durchdrücken.
- Im Gegensatz zu den meisten Spiegelreflexkameras arbeitet die X-Pro2 mit einem hybriden Autofokussystem – einer Mischung aus Kontrastdetektionsautofokus (CDAF) und Phasendetektionsautofokus (PDAF). Die Hauptlast trägt dabei der CDAF, der über die gesamte Sensorfläche zur Verfügung steht. Der schnellere PDAF deckt hingegen bloß die mittleren AF-Felder (etwa 40% der Sensorfläche) ab und funktioniert nur unter

hinreichend guten Lichtbedingungen. Beide AF-Methoden arbeiten am genauesten mit einem möglichst kleinen AF-Feld, kommen mit einem größeren AF-Feld jedoch schneller ans Ziel. Daraus leitet sich die Grundregel ab, das AF-Feld beim Einzelpunkt-AF so klein wie nötig und so groß wie möglich einzustellen.

- Stellen Sie die X-Pro2 auf maximale Leistung ein und wählen Sie EINRICH-TUNG > POWER MANAGEMENT > POWER MANAGEMENT > H-LEIST. Nur in diesem werksseitig ausgeschalteten Modus erreicht die X-Pro2 die von Fujifilm beworbenen Leistungsdaten, etwa die maximal mögliche Bildwiederholrate im EVF und die damit zusammenhängende größtmögliche AF-Performance. Die Kamera verbraucht im Hochleistungsmodus etwas mehr Energie, sodass Sie den Ratschlag, stets einen oder mehrere voll aufgeladene Ersatzakkus mitzuführen, beherzigen sollten.
- Eine weitere Verbesserung der AF-Leistung ist mit der Einstellung AF/ MF-EINSTELLUNG > PRE-AF > AN möglich. Pre-AF sorgt dafür, dass die Kamera auch dann fortwährend auf das Motiv unter dem gerade ausgewählten AF-Feld oder der ausgewählten Zone vorfokussiert, wenn Sie den Auslöser nicht halb durchdrücken. Dies kann im Moment des eigentlichen Fokussierens – wenn Sie den Auslöser schließlich halb durchdrücken – wertvolle Sekundenbruchteile sparen, führt jedoch zu einem erhöhten Energieverbrauch sowie zu permanenten Objektivgeräuschen. Deshalb verwende ich diese Einstellung nur in Ausnahmefällen.
- Stellen Sie AF/MF-EINSTELLUNG > PRIO. AUSLÖSEN/FOKUS sowohl für AF-S als auch AF-C auf FOKUS. Dies stellt sicher, dass die Kamera nur dann ein Bild aufnimmt, wenn der Autofokus glaubt, ein Ziel gefunden zu haben. In der Einstellung AUSLÖSEN macht die X-Pro2 auch dann eine Aufnahme, wenn der Autofokus kein Ziel findet. Bitte beachten Sie, dass AF-S im Modus AF+MF stets mit Auslösepriorität operiert. Apropos: Meine empfohlene Grundeinstellung für AF/MF-EINSTELLUNG > AF+MF ist AN.
- Wenn Sie mehrere Aufnahmen hintereinander in schneller Folge machen möchten, bietet es sich an, EINRICHTUNG > DISPLAY-EINSTELLUNG > BILDVORSCHAU auf AUS zu stellen, um Ihren Arbeitsfluss nicht zu

unterbrechen. Normalerweise verwende ich für die Bildvorschau jedoch die Einstellung 0,5 SEK, um nach jedem gemachten Bild eine kurze Einblendung des Bildergebnisses im Sucher oder auf dem Display zu sehen. Sie können die eingeblendete Bildvorschau jederzeit abbrechen und weiterfotografieren, indem Sie kurz den Auslöser antippen.

- Wählen Sie für den Sucher (EVF) und den LCD-Bildschirm auf der Kamerarückseite mithilfe der DISP/BACK-Taste jeweils einen Anzeigemodus mit Informationseinblendungen. Nur dann stehen Ihnen wichtige Hilfsmittel wie die elektronische Wasserwaage, das Live-Histogramm und die elektronische Distanz- und Schärfentiefe-Anzeige zur Verfügung. Welche Elemente in der Anzeige genau erscheinen (oder nicht erscheinen) sollen, können Sie unter EINRICHTUNG > DISPLAY-EINSTELLUNG > DISPLAY EINSTELL. selbst festlegen, und zwar getrennt für den optischen Sucher (OVF) und den elektronischen Live-View (EVF/LCD). Auf jeden Fall sollten Sie hier unbedingt das Live-Histogramm auswählen. Ich persönlich kreuze hier sogar *alle* verfügbaren Optionen an. Bitte beachten Sie, dass Sie den Anzeigemodus für den Sucher und den LCD-Bildschirm jeweils getrennt auswählen müssen. Die DISP/BACK-Taste ändert nämlich immer nur den Anzeigemodus des *gerade aktiven* Bildschirms. Wenn Sie den Anzeigemodus des Suchers (EVF oder OVF) ändern möchten, muss also der Sucher aktiv sein, wenn Sie DISP/BACK drücken – etwa indem Sie bei aktiviertem Augensensor durch den Sucher schauen, wenn Sie die DISP/BACK-Taste drücken.
- Benutzen Sie die VIEW MODE-Taste, um den Augensensor und damit die automatische Umschaltung zwischen Sucher (EVF/OVF) und LCD-Bildschirm zu aktivieren. Der alternative Modus NUR BILDSUCHER + AUGENSENSOR ist ein guter Energiesparmodus für Sucher-Fans, der die Handhabung der Kamera allerdings insofern erschwert, als der LCD-Bildschirm dann im Aufnahmemodus für Menüeinstellungen nicht mehr zur Verfügung steht.
- Ich empfehle Ihnen MEHRFELD als Grundeinstellung für die Belichtungsmessung, da die »intelligente« Matrixmessung in der Praxis meist für gute Ergebnisse ohne dramatischen Korrekturbedarf sorgt. Die ande-

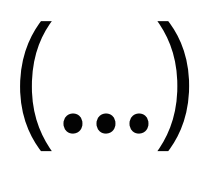

Welche Elemente konkret in der Anzeige erscheinen, können Sie selbst festlegen. Wählen Sie hierzu EINRICHTUNG > DISPLAY-EINSTELLUNGEN > DISPLAY EINSTELL. und kreuzen dann die Elemente an bzw. wählen (getrennt für den OVF und den EVF/LCD) jene ab, die Sie gerne sehen bzw. nicht sehen möchten. Wie bereits erwähnt, empfehle ich Ihnen hier, erst einmal alle Elemente anzukreuzen.

#### WYSIWYG – What You See Is What You Get! TIPP 36

EVF und LCD-Bildschirm der X-Pro2 operieren normalerweise im WYSIWYG-Modus [16]. Die Abkürzung steht für »What You See Is What You Get« und bedeutet, dass Bildschirm und Sucher stets versuchen, ein möglichst genaues Abbild des endgültigen JPEG-Bildergebnisses darzustellen. EVF und LCD-Display simulieren im Live-View [6] die Belichtung, die Farben, den Kontrast und den Weißabgleich. Bei halb durchgedrücktem Auslöser stellt die Kamera zudem die gewählte Arbeitsblende ein und zeigt in der Anzeige somit auch eine Vorschau der zu erwartenden Schärfentiefe.

Die Belichtungssimulation der Anzeige ist sehr hilfreich, da Belichtungsprobleme hiermit früh erkannt und korrigiert werden können. Das Live-Histogramm basiert dabei stets auf dem im Live-View angezeigten Vorschaubild.

Die Belichtungssimulation steht in allen vier Belichtungsmodi – Programmautomatik P , Zeitautomatik A , Blendenautomatik S und manueller Modus M – zur Verfügung.

Im manuellen Modus M können Sie die Simulation der Bildhelligkeit ausschalten, indem Sie EINRICHTUNG > DISPLAY-EINSTELLUNG> BEL.-VOR-SCHAU/WEISSABGLEICH MAN. > AUS einstellen. Die X-Pro2 zeigt dann im manuellen Modus unabhängig von den eingestellten Belichtungsparametern (Belichtungszeit, Blende, ISO) stets ein helles Sucherbild an. Diese Einstellung ist vor allem im Studio im Rahmen der Blitzfotografie hilfreich, wenn das Umgebungslicht minimiert und faktisch ausgeblendet wird. Belichtungsvorschau und Live-Histogramm sind dann freilich nicht mehr aussagekräftig.

Vergessen Sie nicht, die Belichtungsvorschau mit EINRICHTUNG > DIS-PLAY-EINSTELLUNG> BEL.-VORSCHAU/WEISSABGLEICH MAN. > VORSCHAU BEL./WA wieder einzuschalten, wenn Sie auch im manuellen Modus M mit dem Live-Histogramm arbeiten und in den Genuss einer aussagekräftigen Belichtungssimulation kommen möchten.

Die Belichtungssimulation im Live-View kann bei sehr schwachem Licht und langen Belichtungszeiten an ihre technischen Grenzen stoßen – Sucherbild und Live-Histogramm erscheinen dann dunkler als die Aufnahme tatsächlich ausfällt. In solchen Fällen bietet es sich an, eine Testaufnahme zu machen und das Ergebnis im Wiedergabemodus zu betrachten. In der Bildinformationsansicht, die Sie mit der DISP/BACK-Taste auswählen können, steht Ihnen dabei auch ein Wiedergabehistogramm zur Verfügung. Überbelichtete (ausgefressene) Bildpartien werden in dieser Ansicht zudem blinkend dargestellt. Leider zeigt das Histogramm nur die Luminanz (Helligkeitsverteilung) und nicht die drei einzelnen RGB-Farbkanäle.

#### Der Natural Live View

Der sogenannte Natural Live View deaktiviert die WYSIWYG-Darstellung von JPEG-Einstellungen wie Filmsimulationen, Kontrasteinstellungen (SCHATTIER. TON, TON LICHTER) oder Farbe. Stattdessen zeigt der Live-View ein »natürlicheres« Sucherbild mit erweitertem Dynamikumfang in den Lichtern und Schattenbereichen, das eher dem entsprechen soll, was unser menschliches Auge beim Blick durch einen optischen Sucher sehen würde. Der Natural Live View setzt das elektronische Sucherbild zudem auf automatischen Weißabgleich, simuliert also keinen benutzerspezifischen Weißabgleich und keine ausgewählten Weißabgleich-Voreinstellungen. Selbstverständlich betrifft dies alles nur die Darstellung im Live-View – die gemachten Aufnahmen spiegeln die tatsächlichen Einstellungen vollständig wider.

Um den Natural Live View einzuschalten, wählen Sie EINRICHTUNG > DISPLAY-EINSTELLUNG> VORSCHAU BILDEFFEKT > AUS. Dies führt zu generischen Vorschaubildern für Farb-, Schwarz-Weiß- und Sepia-Aufnahmen, die nicht mehr den tatsächlichen JPEG-Ergebnissen entsprechen. Natural

TIPP 37

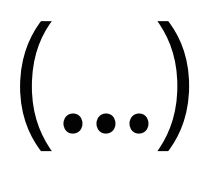

Hierbei handelt es sich um eine sehr sinnvolle Funktion für solche Fälle, bei denen Sie mit einem der bis zu 272 Fokusfelder der X-Pro2 fotografieren, das sich nicht genau in der Bildmitte befindet. Schließlich ist es in der Regel so, dass das ausgewählte Fokusfeld genau den Bereich Ihres Motivs anmisst, der auch für die Spotbelichtungsmessung von Interesse ist – etwa das hell beleuchtete Gesicht eines Bühnenschauspielers vor einem schwarzen Hintergrund.

Um die Spotmessung vom ausgewählten Autofokusfeld abzukoppeln und stets die Bildmitte anzumessen, wählen Sie bitte AF/MF-EINSTELLUNG > SPERRE SPOT-AE & FOKUSS. > AUS.

Bitte beachten Sie, dass die Koppelung von Spotmessung und Fokusfeld-Position und -Größe nur im AF-Modus EINZELPUNKT zur Verfügung steht. In den AF-Modi ZONE und WEIT/VERFOLGUNG arbeitet die Spotbelichtungsmessung hingegen stets mit einem Ausschnitt in der Bildmitte von der Größe eines mittelgroßen Fokusfelds.

#### Belichten mit Live-View und Live-Histogramm TIPP 42

Im Gegensatz zum optischen Sucher einer Spiegelreflexkamera bietet Ihnen der Live-View der X-Pro2 die Möglichkeit, schon vor der Aufnahme eines Bildes zu sehen, wie es am Ende herauskommen wird. Diese Vorschau umfasst neben Farben und Kontrasten auch die Belichtung (Helligkeit) der Aufnahme.

Ergänzt wird die WYSIWYG-Bildvorschau durch ein auf ihr basierendes Live-Histogramm. Ich empfehle Ihnen dringend, das Live-Histogramm zu verwenden, da es Ihnen einen guten Überblick über die Helligkeitsverteilung einer Szene gibt. Darüber hinaus hilft Ihnen das Live-Histogramm dabei, Über- oder Unterbelichtungen im Vorfeld zu erkennen und die Belichtung dementsprechend zu korrigieren:

■ Türmt sich am rechten Rand des Live-Histogramms ein angeschnittenes Gebirge auf, ist dies ein Zeichen dafür, dass Teile der Aufnahme überbelichtet sind. Betrifft dies bildwichtige Teile des Motivs, sollten Sie die Belichtung nach unten korrigieren oder den Dynamikumfang der Aufnahme mithilfe der DR-Funktion erweitern (DR200% oder DR400%).

■ Ist das Histogramm linkslastig mit viel »Luft« am rechten Rand, dann ist die Aufnahme wahrscheinlich zu knapp belichtet. In diesem Fall bietet es sich an, reichlicher zu belichten und die Belichtung nach oben zu korrigieren.

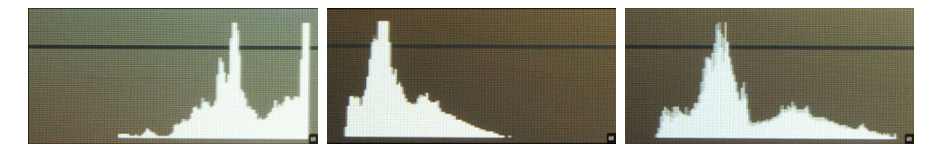

Abbildung 21: Verschiedene Live-Histogramme desselben Motivs mit Tendenz zu Überbelichtung (links) und Unterbelichtung (mitte). Rechts zum Vergleich ein ausgewogenes Histogramm.

Bitte denken Sie daran, dass Live-View und Live-Histogramm eine Einheit bilden: Das Histogramm gibt Ihnen eine technische Darstellung des zu erwartenden Bildergebnisses, der Live-View zeigt Ihnen eine möglichst ergebnistreue Bildvorschau.

Live-View und Live-Histogramm spiegeln (sofern der Natural Live View ausgeschaltet ist) stets die eingestellten JPEG-Parameter wider (Weißabgleich, Filmsimulation, Licht- und Schattenkontrast). Die Filmsimulation VELVIA etwa ist kontrastreicher als PROVIA, was sich auch im Live-View und Live-Histogramm niederschlägt.

Zu beachten ist außerdem, dass Live-View und Live-Histogramm bei der X-Pro2 erstmals auch manuelle DR-Einstellungen berücksichtigen. Wenn Sie also manuell DR200% oder DR400% auswählen, um die Lichterdynamik um eine oder zwei Blendenstufen zu erweitern, dann ist diese Erweiterung nun auch schon im Live-View und Live-Histogramm sichtbar. Wählen Sie hingegen DR-Auto aus, zeigen Live-View und Live-Histogramm nur eine DR100%-Vorschau an, auch wenn sich die Kamera beim Auslösen für DR200% entscheiden sollte.

Wenn Sie den Auslöser halb durchdrücken, zeigt Ihnen der Live-View der Kamera jedoch stets eine möglichst genaue Vorschau des Dynamikumfanges der aktuellen Aufnahme an. Allerdings steht Ihnen bei halb gedrücktem Auslöser kein Live-Histogramm mehr zur Verfügung, Sie müssen sich also ausschließlich auf den visuellen Bildeindruck verlassen.

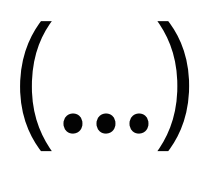

Dynamikerweiterung für JPEG-Shooter: Verwenden Sie die DR-Funktion und belichten Sie auf die Schatten! TIPP 59

Wenn Sie nicht nur RAWs, sondern auch JPEGs aus der Kamera verwenden möchten, kommt bei Motiven mit sehr großem Dynamikumfang die DR-Funktion der X-Pro2 ins Spiel. Wie Sie wissen, automatisiert die DR-Funktion einen zweistufigen Vorgang: zunächst eine knappere Belichtung (um helle Lichter zu retten) und anschließend eine Tonwertkorrektur im eingebauten RAW-Konverter, bei der die zu dunklen Schattenpartien und Mitteltöne wieder passend angehoben werden.

Wenn Sie diese Funktion ohne viel nachzudenken verwenden möchten, stellen Sie die Kamera einfach auf DR-Auto oder wählen manuell DR200% bzw. DR400%. Denken Sie daran, dass DR200% mindestens ISO 400 und DR400% mindestens ISO 800 benötigen. Wählen Sie also einen ausreichend hohen ISO-Wert oder – noch besser – stellen Sie die Kamera auf Auto-ISO ein. Auf diese Weise kann die X-Pro2 selbst einen zur jeweiligen DR-Einstellung passenden ISO-Wert auswählen.

Wenn Sie nicht raten oder schätzen wollen, welche DR-Einstellung für ein bestimmtes Motiv richtig ist, können Sie die DR-Funktion mit etwas mehr Aufwand auch feinjustieren. Dabei ermitteln Sie zunächst den Umfang der benötigten Dynamikerweiterung und wählen dann dazu passend entweder DR200% oder DR400% aus.

Gehen Sie folgendermaßen vor:

■ Stellen Sie DR100% ein und belichten Sie zunächst auf die bildwichtigen Lichter. Korrigieren Sie die Belichtung mit dem Belichtungskorrekturrad so, dass helle Bildbereiche im Live-Histogramm und Live-View *nicht* ausfressen. Achten Sie darauf, dass sich am rechten Rand des Live-Histogramms kein abgeschnittenes Gebirge auftürmt. Diese Methode kennen Sie bereits, wenn Sie als RAW-Shooter kontrastreiche Motive aufnehmen und dabei die Lichter schützen wollen.

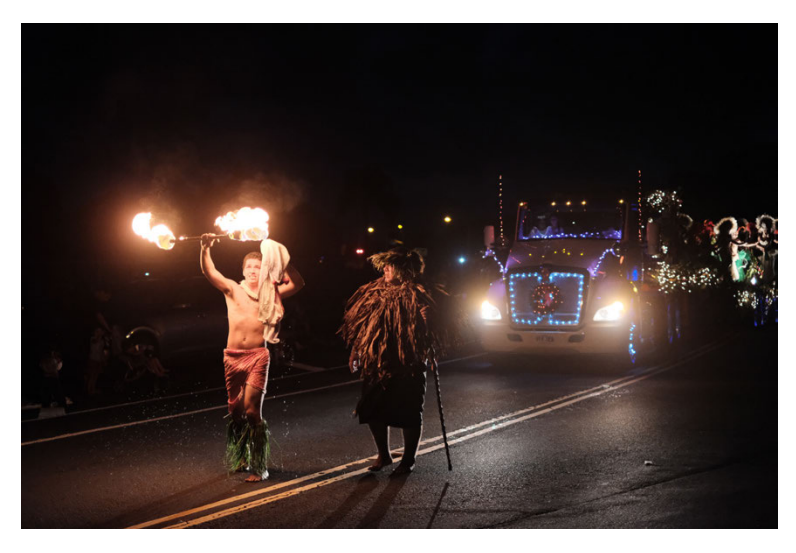

Abbildung 27: Bei Nachtszenen mit großem Dynamikumfang empfiehlt sich eine feste Einstellung auf DR400%, um Farben und Zeichnung heller Lichter zu bewahren (Classic Chrome, DR400%).

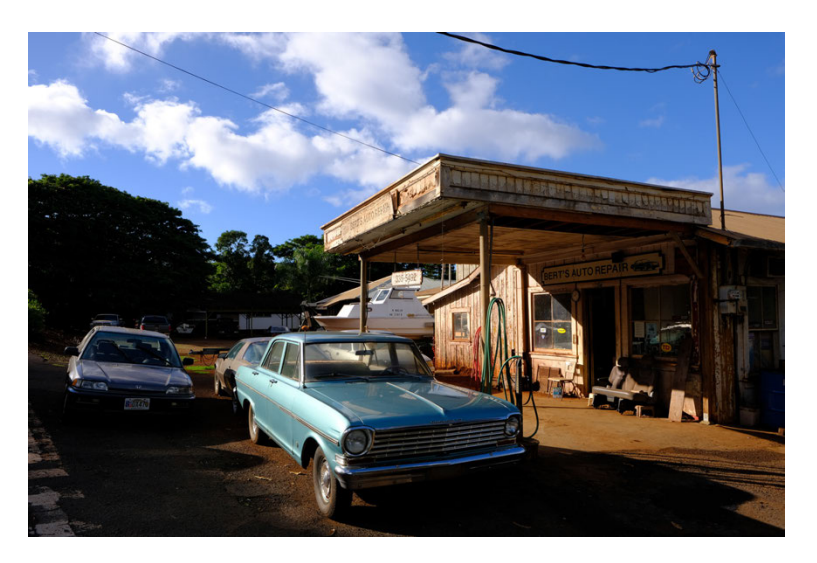

Abbildung 28: Andererseits gibt es kontrastreiche Situationen, in denen Sie die Belichtung auf die hellen Bildbereiche abstimmen möchten, um dunkle Partien bewusst absaufen zu lassen. In solchen Fällen ist es sinnvoll, DR100% auszuwählen und auf die Lichter zu belichten (Velvia, DR100%).

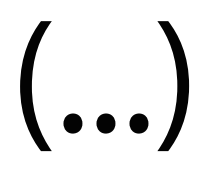

Wenn Sie für Aufnahmen längere Belichtungszeiten als 30 Sekunden benötigen, können Sie hierfür den manuellen Modus M mit der Bulb-Einstellung (B) am Belichtungszeitwahlrad verwenden.

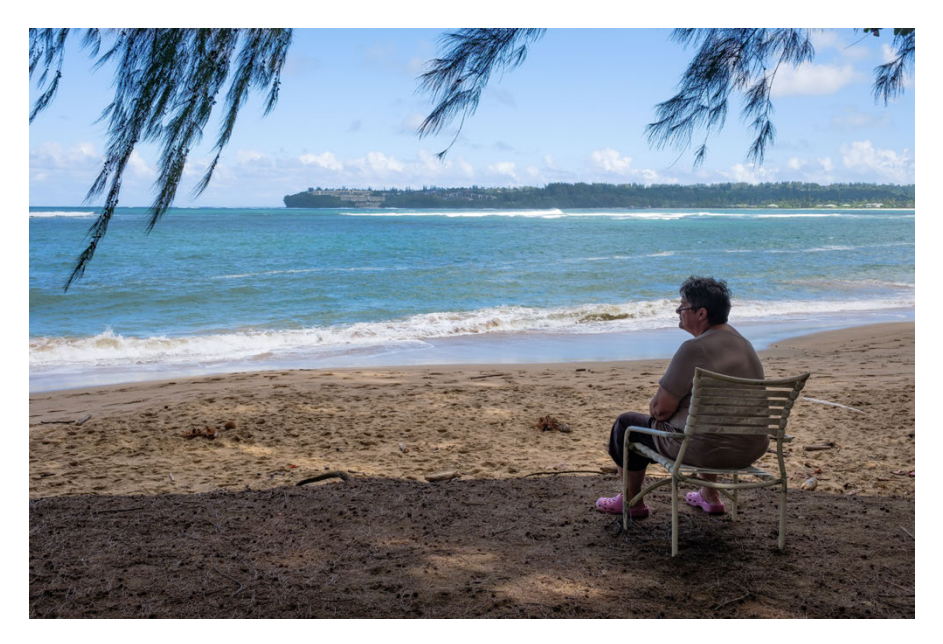

Abbildung 33: Diese HDR-Aufnahme besteht aus zwei um zwei Blendenstufen auseinanderliegend belichteten RAW-Dateien, die in Adobe Lightroom miteinander verschmolzen wurden.

#### TIPP 62 HDR für Ungeduldige

Dank des ISO-losen Sensors in der X-Pro2 können Sie HDR-Aufnahmen effektiv auch aus der Hand machen. Sie brauchen dafür allerdings eine aktuelle Version von Adobe Lightroom oder Adobe Camera RAW, um zwei unterschiedlich belichtete RAW-Dateien aus der X-Pro2 zu einer HDR-DNG-Datei verrechnen lassen zu können.

Beginnen wir mit den Voreinstellungen:

- Verwenden Sie den Belichtungsmodus A (Zeitautomatik).
- Stellen Sie einen möglichst niedrigen festen ISO-Wert (zum Beispiel ISO 200) ein. Verwenden Sie jedoch nicht ISO 100.
- Schalten Sie die Dynamikerweiterung der Kamera aus und wählen Sie stattdessen DR100%.
- Wählen Sie eine geeignete Blende vor. Dabei ist es unerheblich, ob Sie die HDR-Belichtungsreihe mit einem nativen oder einem adaptierten Objektiv aufnehmen.
- Wählen Sie mit der DRIVE-Taste die Option AUTO-BELICHTUNGS-SERIE mit einer Varianz von ±2 EV aus.
- Verwenden Sie am besten die gutmütige Integralmessung.
- Stellen Sie die »JPEG-Einstellungen für RAW-Shooter« aus Tipp 58 ein, also FILMSIMULATION > PRO NEG. STD, SCHATTIER. TON −2 und TON LICHTER −2.
- Wählen Sie EINRICHTUNG > TASTEN/RAD-EINSTELLUNG > AE/AF LOCK MODUS > AE/AF-L EIN/AUS.

So machen Sie die HDR-Aufnahmen:

- Belichten Sie auf die Lichter! Stellen Sie die Belichtung mithilfe des Belichtungskorrekturrades also so ein, dass im Live-View und Live-Histogramm keine Lichter ausgefressen erscheinen. Merken Sie sich die am Ende angezeigte Verschlusszeit.
- Speichern Sie die soeben ermittelte Belichtung mit der AE-L-Taste, ohne dabei den Bildausschnitt zu verändern. Die nun gespeicherte und angezeigte Verschlusszeit sollte dem zuvor angezeigten Wert entsprechen.
- Korrigieren Sie die gespeicherte Belichtung mit dem Belichtungskorrekturrad nun um 2 EV (= sechs Klicks am Korrekturrad) nach oben.
- Fokussieren Sie und drücken Sie den Auslöser. Halten Sie die Kamera dabei besonders ruhig, um zwischen den Serienaufnahmen nicht den Bildausschnitt zu verändern. Die X-Pro2 macht nun in sehr schneller Folge drei Bracketing-Aufnahmen, von denen uns jedoch nur die beiden letzten Bilder interessieren. Diese liegen 4 EV auseinander.
- Laden Sie die beiden letzten Bilder aus Ihrer 3er-Belichtungsreihe als RAW-Dateien in Adobe Lightroom und verschmelzen Sie die Dateien dort mithilfe der HDR-Funktion des Programms zu einer HDR-DNG-Datei, die Sie anschließend entwickeln können.

Bei diesem Trick kombinieren wir verschiedene der in diesem Kapitel vorgestellten Funktionen und Techniken – von der Belichtungsreihe und Belichtungskorrektur bis zur AE-L-Taste. Indem wir zwei Aufnahmen mit 4 EV Belichtungsunterschied in schneller Serienbildgeschwindigkeit machen, gibt es zwischen den beiden Bildern keine oder kaum Bewegungsunschärfe.

Die dunklere der beiden Aufnahmen ist dabei optimal auf die Lichter belichtet, während die hellere auf RAW-Ebene vier Blendenstufen weniger Motivrauschen (Shot Noise) aufweist. Da die Kamera selbst – aufgrund ihrer ISO-losen Sensoreigenschaften – wiederum nahezu kein Ausleserauschen (Read Noise) produziert, können wir das um 4 EV heller belichtete RAW bei der RAW-Konvertierung problemlos um weitere 3 EV aufhellen (praktisch ein Push von ISO 200 auf ISO 1600), ohne dass es dabei zu nennenswerten Störungen kommt. Insgesamt gewinnen wir gegenüber einer einzelnen (auf die Lichter belichteten) Aufnahme also bis zu 7 EV zusätzlichen Dynamikumfang. Das reicht für nahezu alle denkbaren Motive aus – und wir können bequem aus der Hand belichten, solange die Belichtungszeit der helleren der beiden um 4 EV auseinanderliegenden Aufnahmen nicht zu Verwackelungsunschärfe führt.

Damit das Ganze funktioniert, brauchen wir außerdem einen RAW-Konverter, der unterschiedlich belichtete RAW-Dateien zu einer einzelnen RAW- bzw. DNG-Datei mit entsprechend erweitertem Dynamikumfang verschmelzen kann. Mit Adobe Lightroom steht uns so ein Programm zur Verfügung.

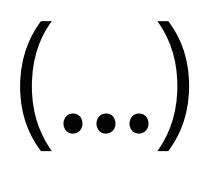

Quadraten markiert als die restlichen, sie umgebenden Punkte, die nur den CDAF unterstützen.

Manueller Fokus und Schärfentiefe-Zonenfokussierung TIPP 69

Manchmal möchten Sie das Scharfstellen selbst übernehmen, etwa um …

- eine Fokusfalle zu stellen oder
- hyperfokale Distanzen einzustellen.

Stellen Sie den Fokuswahlschalter an der Kameravorderseite auf »M«, um den manuellen Fokus (MF) einzuschalten. Die Kamera stellt Ihnen nun verschiedene Fokushilfen zur Verfügung, die Sie größtenteils auch miteinander kombinieren können:

- eine Sucherlupe mit zwei Vergrößerungsstufen
- zwei Fokusassistenten: Focus Peaking in zwei Stufen mit den Farboptionen Weiß, Rot und Blau sowie ein digitales Schnittbild
- eine Entfernungsanzeige mit einer Schärfentiefe-Skala, die zwei Darstellungsmodi anbietet: PIXAL-BASIS und FILMFORMAT-BASIS
- Instant-AF (Autofokus im MF-Modus durch Drücken der AF-L-Taste)

Die digitale Entfernungsanzeige kann Ihnen zusammen mit der digitalen Schärfentiefe-Skala helfen, eine Schärfezone zu definieren. Objekte innerhalb dieses Entfernungsbereichs werden (sofern in AF/MF-EINSTELLUNG > TIEFENSCHÄRFESKALA die Option PIXEL-BASIS ausgewählt wurde) auch noch in der 100 %-Ansicht scharf dargestellt. Bitte verwechseln Sie die manuell eingestellte Schärfentiefe-Zone nicht mit dem Autofokusmodus ZONE. Es handelt sich hier trotz der ähnlich klingenden Begriffe um zwei ganz verschiedene Dinge.

Hier ein Beispiel für die Zonenfokussierung: Sie verwenden ein 18-mm-Weitwinkelobjektiv, stellen die Entfernung auf fünf Meter ein und blenden das Objektiv dann so weit ab (ca. Blende 6,4), dass die Schärfentiefe-Skala einen Bereich von vier bis neun Metern abdeckt. Alles, was sich

innerhalb dieses Entfernungsbereichs (der »Zone«) abspielt, wird im Bildergebnis ungefähr gleich scharf erscheinen. Sie müssen nur noch sicherstellen, dass sich Ihr Motiv in dieser Entfernungszone aufhält, und im richtigen Moment den Auslöser betätigen.

Ein Sonderfall der Zonenfokussierung ist die Einstellung der [hyper](http://www.dpunkt.de/x-pro2/hyperfokale-distanz)[fokalen Distanz](http://www.dpunkt.de/x-pro2/hyperfokale-distanz) [[43\]](http://www.dpunkt.de/x-pro2/hyperfokale-distanz). Dies ist die Entfernung, die Sie bei einer bestimmten vorgewählten Blende einstellen müssen, damit sich die Schärfentiefe gerade noch bis ins Unendliche ausdehnt. Auch hier kann Ihnen die Schärfentiefe-Skala Ihrer Kamera wertvolle Dienste leisten: So liegt die hyperfokale Distanz eines 18-mm-Objektivs bei Blende 11 an der X-Pro2 bei etwa neun Metern. Mit einer manuellen Einstellung auf neun Meter erhalten Sie also die für Blende 11 größtmögliche Schärfentiefe von etwa vier Metern bis unendlich.

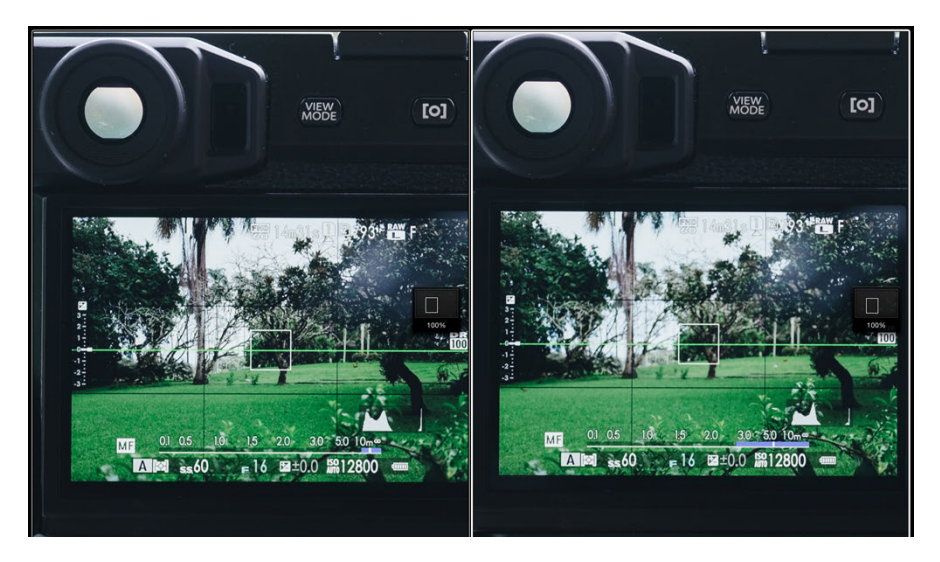

Abbildung 37: Einstellen der hyperfokalen Distanz mithilfe der elektronischen Schärfentiefe-Skala: Anstatt direkt auf eine bestimmte Entfernung zu fokussieren, wird der Schärfentiefe-Balken so eingestellt, dass er rechts gerade an ∞ anstößt. Auf diese Weise ergibt sich die hyperfokale Distanz mit der für die jeweils eingestellte Blende größtmöglichen Schärfentiefe. Die Abbildung zeigt die hyperfokale Distanz für ein XF35mmF2-Objektiv bei Blende 16, jeweils mit den Einstellungen PIXEL-BASIS (links) und FILMFORMAT-BASIS (rechts).

Bitte beachten Sie, dass Schärfentiefe keine feste Größe ist. Zum einen ändert sie sich schleichend, es gibt also keinen harten Übergang zwischen scharfen und unscharfen Bereichen. Zum anderen ist die Schärfentiefe abhängig vom sogenannten [Zerstreuungskreis \[44](http://www.dpunkt.de/x-pro2/zerstreuungskreis)], auf dessen Grundlage sie berechnet wird. Fuji verwendet für die elektronische Schärfentiefe-Skala im Modus PIXEL-BASIS einen sehr konservativen Zerstreuungskreis, basierend auf dem Auflösungsvermögen des Sensors. Die elektronische Schärfentiefe-Skala zeigt also eine Zone an, innerhalb derer die Schärfe so groß ist wie das Auflösungsvermögen des Sensors, sodass man auch bei einer 100 %-Ansicht der Aufnahme innerhalb dieser Schärfentiefe-Zone keinen Schärfeabfall feststellen wird.

Damit schießt Fuji freilich für viele praktische Anwendungen über das Ziel hinaus, weil Aufnahmen in der Regel nicht in der 100 %-Ansicht betrachtet, sondern verkleinert angezeigt werden. Auch der Betrachtungsabstand spielt hier selbstverständlich eine Rolle. In der Regel ist dieser Abstand so groß, dass das menschliche Auge keine einzelnen Pixel mehr erkennen kann. Nicht jeder ist ein »Pixel-Peeper«.

Aus diesem Grund basiert die eingravierte Schärfentiefe- Skala auf Objektiven wie dem XF14mmF2.8, XF16mmF1.4 oder dem XF23mmF1.4 auch auf einem größeren »praxisnäheren« Zerstreuungskreis (der FILMFORMAT-BASIS) und ist um mehrere Blendenstufen weniger konservativ als die pixelbasierte elektronische Anzeige. Sie können diese weniger konservative Anzeige auch mit allen anderen Objektiven verwenden, indem Sie die elektronische Schärfentiefe mit AF/MF-EINSTELLUNG > TIEFENSCHÄRFESKALA auf FILMFORMAT-BASIS umstellen.

#### Fokusassistenten: Focus Peaking und digitales Schnittbild TIPP 70

Die X-Pro2 verfügt über zwei Fokusassistenten, die das Scharfstellen im MF-Modus erleichtern können:

■ Focus Peaking hebt die Kantenkontraste in den scharf abgebildeten Bereichen an. Diese Methode ist besonders bei lichtstarken Objektiven hilfreich.

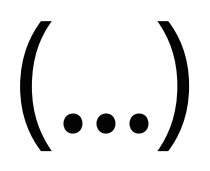

Die Bedeutung von Filmsimulationen für den Look des JPEG-Resultats wird häufig unterschätzt. Tatsächlich beeinflusst die Wahl der Filmsimulation nicht nur die Farbgradation, sondern auch die Farbsättigung, den Dynamikumfang und den Kontrast der JPEG-Bildergebnisse.

Aus diesem Grund sollte die Auswahl der Filmsimulation stets Vorrang vor anderen JPEG-Einstellungen wie Farbsättigung, Lichter- oder Schattenkontrast haben. Auf die RAW-Datei haben die Filmsimulationen (wie auch alle anderen JPEG-Parameter) naturgemäß keine Auswirkung. Die X-Pro2 stellt Ihnen sechs Farbgradationen, acht Schwarz-Weiß-Optionen und eine Sepiavariante zur Verfügung:

- PROVIA ist die Standardgradation der X-Pro2. Sie eignet sich für nahezu alle Aufnahmesituationen. Der Name ist eine Reminiszenz an Fujis Provia-Diafilme, eine im vergangenen Jahrhundert bei vielen Analog-Fotografen hochgeschätzte Allzweckwaffe.
- ASTIA ist eine Farbgradation mit sanft ablaufenden Glanzlichtern und schmeichelhaften Hauttönen, die folglich häufig bei Porträts verwendet wird. Angelehnt an (jedoch nicht identisch mit) Fujis Astia-Diafilm, eignet sich diese Einstellung auch gut für Landschaftsaufnahmen mit hohem Pflanzenanteil. Zu den Eigenheiten dieser Gradation gehören die ins Bläuliche tendierenden Schatten, die einen deutlichen Kontrast zu den warmen Mitteltönen und Glanzlichtern abgeben.
- VELVIA ist eine besonders kontrastreiche und hoch gesättigte Gradation, die vorwiegend in der Landschaftsfotografie oder bei schlechtem Wetter und flauem Licht eingesetzt wird. Die an den legendären Fuji-Velvia-Diafilm der 90er-Jahre angelehnte Filmsimulation ist für Porträtaufnahmen nur bedingt geeignet.
- CLASSIC CHROME ist Fujis neueste Farbfilmsimulation und hat schnell an Popularität gewonnen. Kein Wunder, weckt sie doch Erinnerungen an die goldene »Life«-Magazin-Ära der Farbfotografie. Der klassisch-moderne Look von Classic Chrome eignet sich gleichermaßen gut für Landschaftsund Porträtaufnahmen.

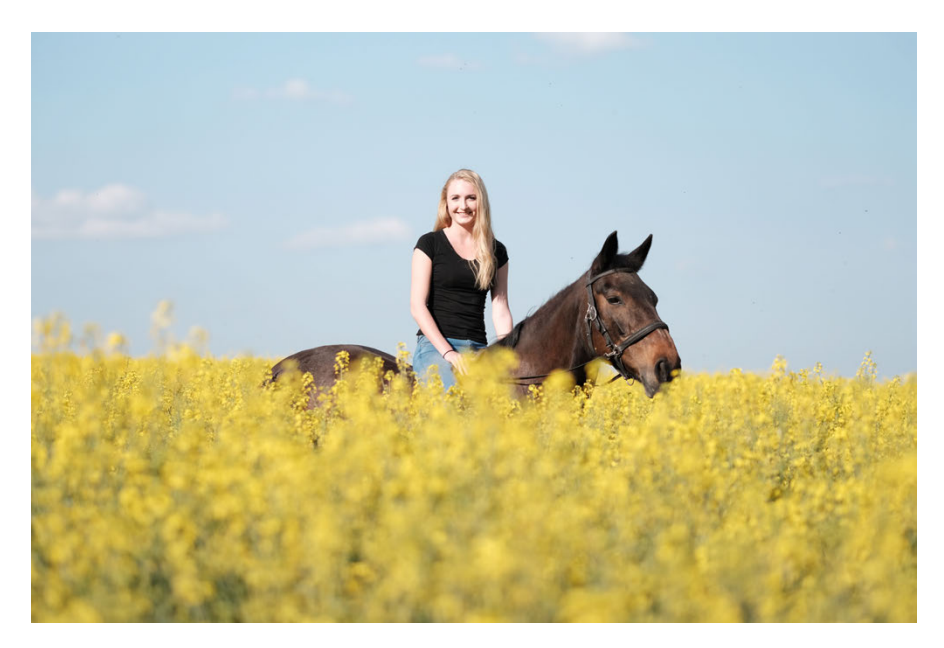

Abbildung 50: Mit seinem besonderen Look hat CLASSIC CHROME innerhalb kurzer Zeit zahlreiche Fans gefunden.

- PRO NEG. HI ist eine speziell auf Außenporträts abgestimmte Gradation, die Hauttöne optimiert und trotzdem einen angemessen hohen Kontrast beisteuert. Diese Gradation ist ein guter Kompromiss aus Farbtreue und Lebendigkeit.
- PRO NEG. STD ist die neutralste Gradation der X-Pro2. Mit mäßigem Kontrast und vergleichsweise geringer Farbsättigung gibt diese Einstellung Farben sehr natürlich wieder – auf die Gefahr hin, etwas flau und langweilig zu wirken. JPEGs mit dieser Filmsimulation eignen sich aufgrund ihres hohen Kontrastumfangs und der geringen Neigung zu übersteuernden Farbkanälen gut für eine intensivere Nachbearbeitung am PC. Darüber hinaus empfiehlt Fujifilm diese Einstellung auch für Studioporträts mit Blitzlicht.

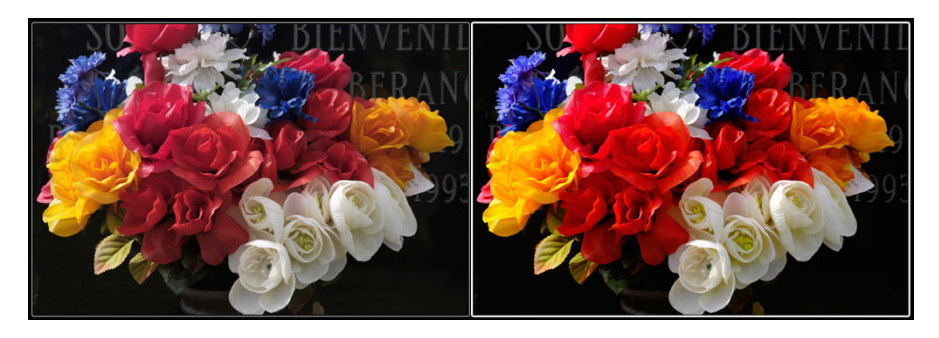

Abbildung 51: Gegenpole: PRO NEG. STD und VELVIA zeigen die Bandbreite von Fujis eingebauten Filmsimulationen am besten auf. Die Abbildung zeigt links eine mit PRO NEG. STD entwickelte Aufnahme. Rechts sehen Sie das gleiche Bild mit der VELVIA-Einstellung.

- SCHWARZWEISS ist Fujis Standardgradation für Schwarz-Weiß-Bilder mit einer neutralen, ungefilterten Farbumwandlung. Schwarz-Weiß-Aufnahmen leben bekanntlich von Kontrasten, deshalb kommt es hier stark darauf an, welche Helligkeitswerte einzelnen Farben zugewiesen werden. Um Schwarz-Weiß-Bildern mehr »Punch« zu verleihen, verstärken viele Fotografen außerdem den Schatten- und/oder Lichterkontrast (SCHATTIER. TON und TON LICHTER). Zudem wird die Rauschunterdrückung gerne zurückgefahren, da Farbrauschen in diesem Modus so gut wie keine Rolle spielt und das etwas stärker hervortretende Luminanzrauschen wie Filmkorn erscheint.
- SW+GELB-FILTER ist eine Schwarz-Weiß-Filmsimulation mit einem vorgeschalteten digitalen Gelbfilter. Gelbe Farbtöne bekommen damit einen helleren Grauton, andere Farbtöne werden entsprechend ihrer Entfernung zu Gelb dunkler dargestellt. Der Effekt ist bei den meisten Motiven eine leichte Kontrastanhebung.
- SW+ROT-FILTER entwickelt die Aufnahme in Schwarz-Weiß mit einem digitalen Rotfilter. Hauttöne werden dadurch aufgehellt und rötliche Hautunreinheiten reduziert. Blauer Himmel wird dagegen abgedunkelt und mit einem deutlichen Kontrast zu Wolken dargestellt.
- SW+GRÜN-FILTER ist das Gegenstück zum Rotfilter. Hauttöne erscheinen dunkler, rötliche Unreinheiten werden dabei manchmal dunkel hervorgehoben.
- SEPIA erzeugt ein monochromes Bild mit Sepia-Ton und wird typischerweise mit einem Retro-Look assoziiert.

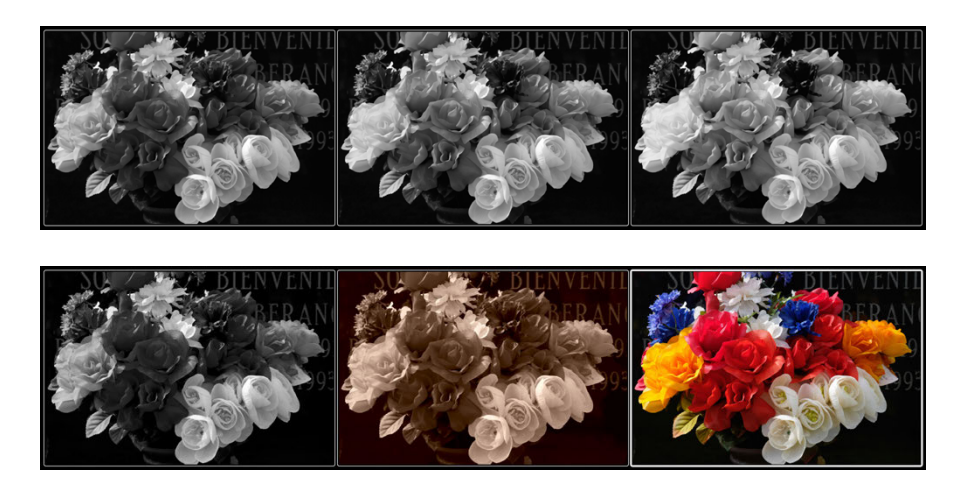

Abbildung 52: Schwarz-Weiß-Optionen im Vergleich. Von links nach rechts, erste Zeile: Schwarz-Weiß ungefiltert, mit Gelbfilter und mit Rotfilter. Zweite Zeile: Grünfilter, Sepia sowie die farbige Vorlage

■ ACROS ist Fujifilms neueste Schwarz-Weiß-Filmsimulation und eine attraktive Alternative zu den vier »normalen« SCHWARZWEISS-Voreinstellungen. ACROS steht ebenfalls in vier Varianten (ungefiltert sowie mit Gelb-, Rot- und Grünfilter) zur Verfügung. Er erinnert an Fujis gleichnamigen analogen Schwarz-Weiß-Film und entfaltet deshalb eine besonders filmische Wirkung. Dies hängt auch damit zusammen, dass die X-Pro2 bei ACROS abhängig vom eingestellten ISO-Wert eine analoge Filmkornsimulation betreibt, bei der das natürliche Bildrauschen vom Kameraprozessor in analog wirkendes »Filmkorn« umgestaltet wird. Dieses sogenannte Noise Shaping steht nur im kameraeigenen Konverter zur Verfügung und kann deshalb von keinem externen RAW-Konverter (wie Lightroom) nachvollzogen werden.

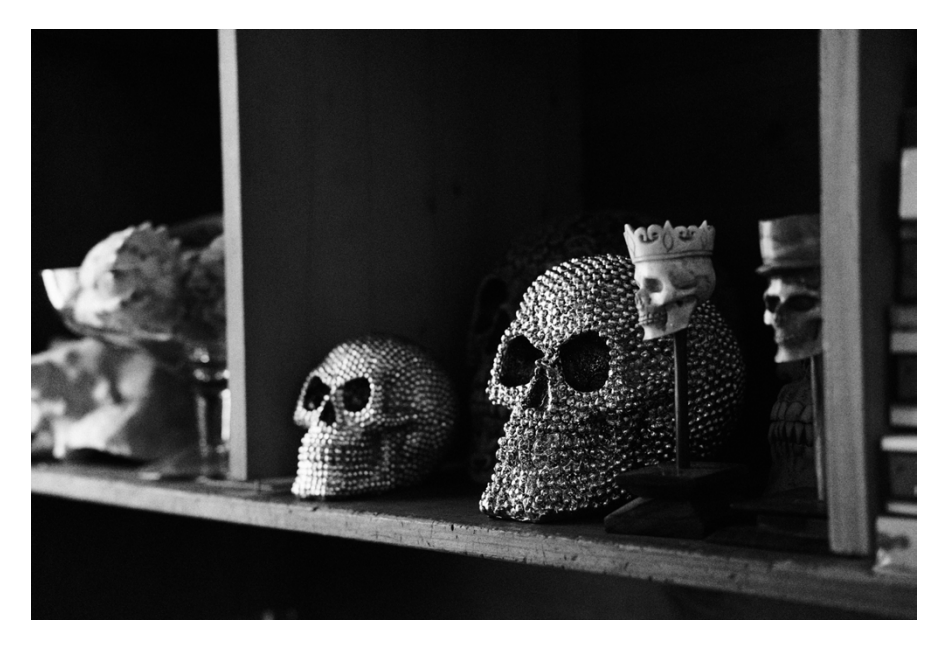

Abbildung 53: Selbst bei ISO 25600 sorgt das Noise Shaping der X-Pro2 bei der ACROS-Filmsimulation für einen natürlichen Filmkorn-Look mit hoher Auflösung und guter Detailwiedergabe.

Wenn Sie verschiedene Filmsimulationen ausprobieren und vergleichen möchten, sollten Sie dies mit dem eingebauten RAW-Konverter Ihrer X-Pro2 erledigen. Mit seiner Hilfe können Sie von jeder bereits gemachten Aufnahme weitere Versionen mit anderen JPEG-Einstellungen erstellen.

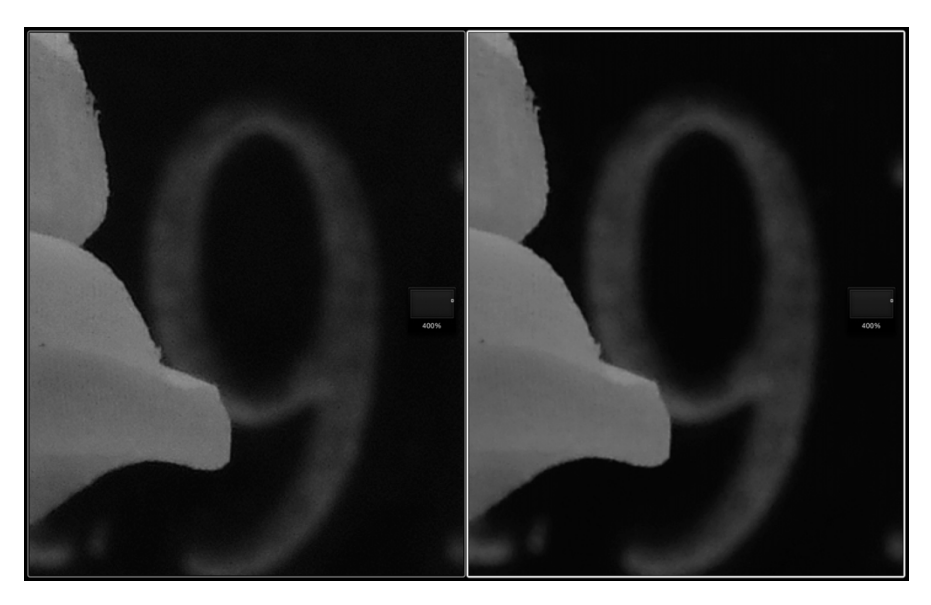

Abbildung 54: Die in ACROS fest eingebaute analoge Filmkornsimulation arbeitet ISO-abhängig und wandelt das natürliche Bildrauschen in analog wirkendes Filmkorn um. Schon bei Basis-ISO 200 ist der Korneffekt subtil zu sehen, hier im direkten Vergleich zwischen ACROS (links) und der herkömmlichen SCHWARZWEISS-Filmsimulation (rechts).

#### Der Körnungseffekt TIPP 87

Fujifilm ist für seine Filmsimulationen weltbekannt. Was liegt da näher, als ihren organischen Look weiter zu verbessern, indem man dem Bild die Simulation von analogem Filmkorn hinzufügt? Genau das macht der KÖRNUNGSEFFEKT in der X-Pro2, der in zwei Stufen (SCHWACH und STARK) zur Verfügung steht und für mehr Textur und Mikrokontrast sorgt.

Anders als ACROS verwandelt der KÖRNUNGSEFFEKT nicht Rauschen in Filmkorn, sondern legt – ISO-unabhängig – den Effekt über das bestehende Bild.

Das funktioniert mit allen Filmsimulationen, nur in Kombination mit ACROS sollte man den KÖRNUNGSEFFEKT nicht verwenden. Schließlich bringt ACROS bereits seinen eigenen ISO-abhängigen Korneffekt mit, sodass Sie im Endeffekt zwei Körnungen übereinanderlegen würden.

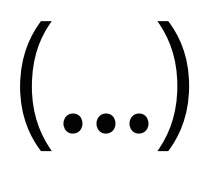

tungsschutz von 2 EV, den Sie etwa beim Entwickeln der Aufnahme mit einem externen RAW-Konverter zur Geltung bringen können.

- Die vorhin besprochenen harten Verschlusszeitenlimits im Blitzbetrieb können in den Belichtungsmodi P und A dazu führen, dass die Umgebungslichtkomponente zu knapp belichtet wird. Diese Limits sind dennoch keine Schikane, sie erfüllen einen Zweck: Sie sollen bei Blitzaufnahmen einen verwackelten/verwischten Hintergrund vermeiden. Wenn Sie allerdings mit einem Stativ arbeiten oder Ihnen ein verwischter Hintergrund nichts ausmacht, sollten Sie die Limits aushebeln, indem Sie im Blitzmodus LZ-SYNCHRO fotografieren oder eine längere Belichtungszeit in den Belichtungsmodi S oder M einstellen.
- Umgebungslicht und Blitzlicht besitzen häufig unterschiedliche Farbtemperaturen, der Weißabgleich steht dann vor einer nahezu unlösbaren Herausforderung. Sie können in solchen Mischlichtsituationen [62] einen benutzerdefinierten Weißabgleich mit eingeschaltetem Blitz durchführen und dabei ein neutralgraues Objekt (weiße Wand, Graukarte) anmessen, das dem gleichen Mischlicht ausgesetzt ist wie Ihr Hauptmotiv. Auf diese Weise rücken Sie zumindest Ihr Hauptmotiv ins rechte Licht. Selbstverständlich können Sie den Weißabgleich im Rahmen der RAW-Entwicklung später jederzeit anpassen. Externe Konverter wie Lightroom ermöglichen dabei dann auch eine selektive Korrektur des Weißabgleichs: Sie können den (meist wärmeren) Hintergrund markieren und mit einer anderen Farbtemperatur entwickeln als den (meist kälteren) vom Blitz beleuchteten Vordergrund.

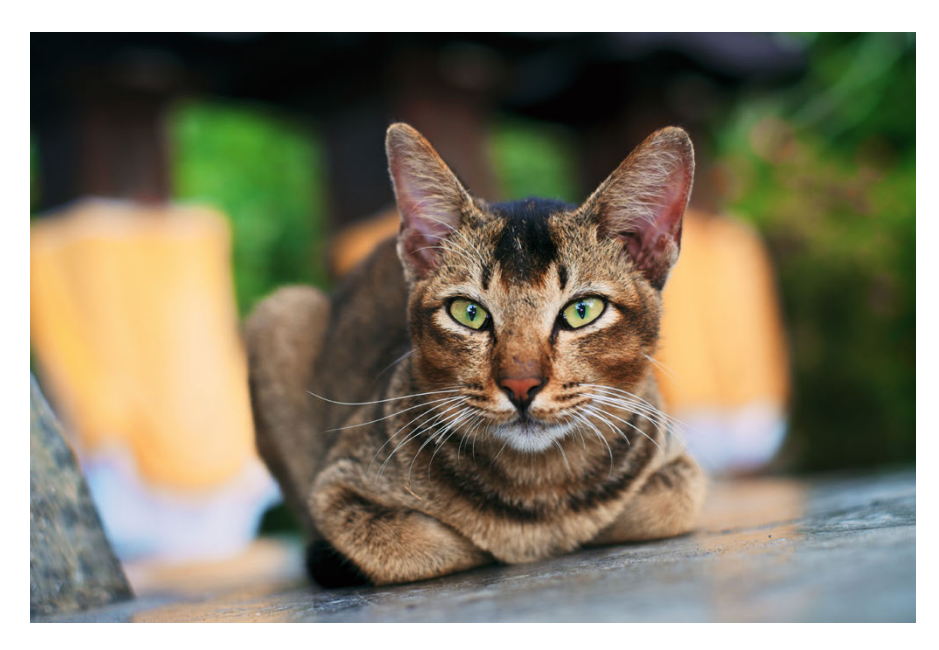

Abbildung 63: Steht das Umgebungslicht im Vordergrund, nimmt die Blitzlichtkomponente eine untergeordnete Rolle ein. In diesem Beispiel sorgt sie für Glanz in den Katzenaugen. Die besten Blitzaufnahmen sind oft jene, die man nicht als solche erkennen kann.

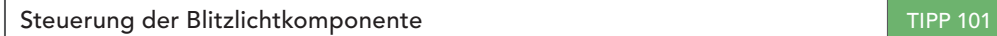

Analog zum Umgebungslicht können Sie auch den Blitzlichtanteil regulieren. Sie müssen nichts der Kameraautomatik überlassen.

■ Um den automatischen TTL-Blitz zu steuern, verwenden Sie die Blitzlichtkorrektur. Diese Funktion finden Sie unter BLITZ-EINSTELLUNG > BLITZ-KOMPENS. oder an vielen externen TTL-Blitzgeräten. Sie funktioniert analog zum Belichtungskorrekturrad, bezieht sich jedoch ausschließlich auf die Blitzlichtkomponente. Wenn Sie die Blitzbelichtungskorrektur in der Kamera *und* am externen Blitzgerät miteinander kombinieren, addieren sich die beiden Korrekturen. Das »normale« Belichtungskorrekturrad wiederum beeinflusst ausschließlich die Umgebungslichtkomponente.

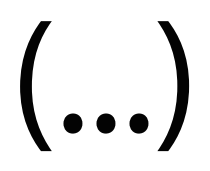

Neben der [Fernsteuerung](http://www.dpunkt.de/x-pro2/fernsteuerung) [\[76\]](http://www.dpunkt.de/x-pro2/fernsteuerung) der Kamera bietet Camera Remote auch weitere Funktionen, etwa um Aufnahmen von der Kamera zum Mobilgerät zu übertragen – entweder [einzeln \[77\]](http://www.dpunkt.de/x-pro2/einzeln) oder in [Gruppen](http://www.dpunkt.de/x-pro2/gruppen) [\[78](http://www.dpunkt.de/x-pro2/gruppen)]. Außerdem können Sie [GPS-Standortdaten](http://www.dpunkt.de/x-pro2/standortdaten) [\[79\]](http://www.dpunkt.de/x-pro2/standortdaten) von Ihrem Mobilgerät auf die Kamera übertragen. Bitte klicken Sie für weitere Informationen und bebilderte Anleitungen zu diesen Funktionen auf die jeweiligen Links.

### 2.10 SONST NOCH WAS?

Dieses Buch hat hoffentlich viele Ihrer Fragen rund um die X-Pro2 beantwortet. Das Ende der Fahnenstange ist damit allerdings noch nicht erreicht. Wenn Sie über das Fujifilm X-System auf dem Laufenden bleiben möchten, empfehle ich Ihnen, meine beiden Blogs zu lesen und sich in deutschen und englischsprachigen Foren umzusehen, die sich mit dem X-System beschäftigen.

#### Foren, Blogs und Workshops – machen Sie mit! TIPP 115

Der doppeldeutige Titel »X-Pert« hat seinen Ursprung in meinem Blog *X-Pert Corner,* in dem ich seit einigen Jahren neue Produkte vorstelle und Servicethemen rund um Fuji X behandle. Das Blog ergänzt auch dieses Buch, etwa indem dort Firmware-Änderungen besprochen werden, die immer wieder neue oder geänderte Kamerafunktionen mit sich bringen.

- Auf [Flickr](http://www.dpunkt.de/x-pro2/beispielbilder) [\[36\]](http://www.dpunkt.de/x-pro2/beispielbilder) können Sie auf die hochauflösenden Versionen ausgewählter Abbildungen dieses Buches zugreifen.
- Sie finden mein englischsprachiges *X-Pert Corner*-Blog auf [Fujirumors](http://www.dpunkt.de/x-pro2/x-pert) [[80\]](http://www.dpunkt.de/x-pro2/x-pert).
- Das derzeit einzige deutschsprachige Forum, das sich auf die X-Serie spezialisiert hat, nennt sich treffenderweise »Fuji X Forum«. Der Schwerpunkt der Diskussionen liegt dabei auf dem X-Mount-System, zu dem auch die X-Pro2 gehört. Sie finden das Forum unter [Fuji X Forum](http://www.fuji-x-forum.de/) [[81\]](http://www.fuji-x-forum.de/).
- Englischsprachige Foren, die Fujifilms X-Serie zum Thema gemacht haben, sind das »originale« Fuji X Forum [82], das »ultimative« Fuji X Forum [83], das Fuji X Series Camera Forum [84] und FujiXSpot [85]. Im letztgenannten Forum unterhalte ich auch einen eigenen »Fragen & Antworten«-Bereich.
- Für Fragen und Kommentare, die Sie nicht öffentlich in ein Forum schreiben können oder wollen, erreichen Sie mich per E-Mail unter rico@fuji-x-secrets.de.
- Über Bücher, Blogs und Foren hinaus biete ich unter dem Titelmotto Fuji X Secrets [61] auch Workshops und Fotoreisen für Benutzer des Fuji X-Systems (und solche, die es werden wollen) an. Diese in Kooperation mit der FUJIFILMSchool [86] angebotenen Workshops behandeln die gleichen Themen wie das vorliegende Buch – jedoch mit dem Unterschied, dass wir uns die Tipps und Tricks in kleinen Gruppen von vier bis sieben Teilnehmern interaktiv erarbeiten und dabei viele Fotos machen. Theorie und Praxis kommen hier nahtlos zusammen und natürlich können Sie mich dann alles fragen, was Sie schon immer über das X-System wissen wollten. Im Jahr 2015 führte uns die Fuji X Secrets-Fotoreise nach Istanbul, und für November 2016 ist ein besonders exklusiver einwöchiger Workshop in Phuket (Thailand) geplant.
- Auf Fuji X Secrets [61] finden Sie auch Artikel, die dieses Buch aktualisieren, wenn neue Firmware und Funktionen für die X-Pro2 erscheinen.

## 3. WEITERFÜHRENDE WEB-ADRESSEN

- [1] http://www.dpunkt.de/x-pro2/handbuch
- [2] http://www.dpunkt.de/x-pro2/firmware
- [3] http://www.dpunkt.de/x-pro2/faq
- [4] http://www.dpunkt.de/x-pro2/anleitung-win
- [5] http://www.dpunkt.de/x-pro2/anleitung-macos
- [6] http://www.dpunkt.de/x-pro2/live-view
- [7] http://www.dpunkt.de/x-pro2/bildstabilisierung
- [8] http://www.dpunkt.de/x-pro2/bewegungsunschaerfe
- [9] http://www.dpunkt.de/x-pro2/mitziehen
- [10] http://www.dpunkt.de/x-pro2/vignettierung
- [11] http://www.dpunkt.de/x-pro2/verzeichnung
- [12] http://www.dpunkt.de/x-pro2/farbquerfehler
- [13] http://triggertrap.com
- [14] http://www.dpunkt.de/x-pro2/remote-app
- [15] http://www.dpunkt.de/x-pro2/exif
- [16] http://www.dpunkt.de/x-pro2/wysiwyg
- [17] http://www.dpunkt.de/x-pro2/rohdatenformat
- [18] http://www.dpunkt.de/x-pro2/ttl
- [19] http://www.dpunkt.de/x-pro2/parallaxe
- [20] http://www.dpunkt.de/x-pro2/parallaxenausgleich
- [21] http://www.dpunkt.de/x-pro2/zonensystem
- [22] http://www.dpunkt.de/x-pro2/schaerfentiefe
- [23] http://www.dpunkt.de/x-pro2/zeitautomatik
- [24] http://www.dpunkt.de/x-pro2/offenblende
- [25] http://www.dpunkt.de/x-pro2/beugungsunschaerfe
- [26] http://www.dpunkt.de/x-pro2/blendenautomatik
- [27] http://www.dpunkt.de/x-pro2/verwackeln
- [28] http://www.dpunkt.de/x-pro2/formatfaktor
- [29] http://www.dpunkt.de/x-pro2/verschlusszeit
- [30] http://www.dpunkt.de/x-pro2/programm-shift
- [31] http://www.dpunkt.de/x-pro2/belichtungsreihe
- [32] http://www.dpunkt.de/x-pro2/langzeitbelichtung
- [33] http://www.dpunkt.de/x-pro2/schwarzbildabzug
- [34] http://www.dpunkt.de/x-pro2/nd-filter
- [35] http://www.dpunkt.de/x-pro2/sos-standard
- [36] http://www.dpunkt.de/x-pro2/beispielbilder
- [37] http://www.dpunkt.de/x-pro2/auto-iso
- [38] http://www.dpunkt.de/x-pro2/high-key-fotografie
- [39] http://www.dpunkt.de/x-pro2/hdr
- [40] http://www.dpunkt.de/x-pro2/rolling-shutter
- [41] http://www.dpunkt.de/x-pro2/af-handbuch
- [42] http://www.dpunkt.de/x-pro2/af-artikel
- [43] http://www.dpunkt.de/x-pro2/hyperfokale-distanz
- [44] http://www.dpunkt.de/x-pro2/zerstreuungskreis
- [45] http://www.dpunkt.de/x-pro2/video
- [46] http://www.dpunkt.de/x-pro2/abbildungsmassstaebe
- [47] http://www.dpunkt.de/x-pro2/weissabgleich
- [48] http://www.dpunkt.de/x-pro2/graukarte
- [49] http://www.dpunkt.de/x-pro2/farbstich
- [50] http://www.dpunkt.de/x-pro2/kontrast
- [51] http://www.dpunkt.de/x-pro2/farbsaettigung
- [52] http://www.dpunkt.de/x-pro2/farbraum
- [53] http://www.dpunkt.de/x-pro2/srgb
- [54] http://www.dpunkt.de/x-pro2/adobe-rgb
- [55] http://www.dpunkt.de/x-pro2/gamut
- [56] http://www.silkypix.de/
- [57] http://www.dpunkt.de/x-pro2/rfc
- [58] http://www.iridientdigital.com/
- [59] http://www.picturecode.com/
- [60] http://www.dpunkt.de/x-pro2/blitzbelichtungsmessung
- [61] http://www.fuji-x-secrets.de
- [62] http://www.dpunkt.de/x-pro2/mischlicht
- [63] http://www.dpunkt.de/x-pro2/indirekter-blitz
- [64] http://www.dpunkt.de/x-pro2/entfesselter\_blitz
- [65] http://www.dpunkt.de/x-pro2/diffusor
- [66] http://www.dpunkt.de/x-pro2/zweiter-verschlussvorhang
- [67] http://www.dpunkt.de/x-pro2/blitzsynchronisation
- [68] http://www.dpunkt.de/x-pro2/rote-augen-effekt
- [69] http://www.dpunkt.de/x-pro2/telekonverter
- [70] http://www.dpunkt.de/x-pro2/objektive
- [71] http://www.dpunkt.de/x-pro2/kleinbildformat
- [72] http://www.dpunkt.de/x-pro2/aps-c
- [73] http://www.dpunkt.de/x-pro2/bokeh
- [74] http://www.dpunkt.de/x-pro2/stromadapter
- [75] http://www.dpunkt.de/x-pro2/netzteil
- [76] http://www.dpunkt.de/x-pro2/fernsteuerung
- [77] http://www.dpunkt.de/x-pro2/einzeln
- [78] http://www.dpunkt.de/x-pro2/gruppen
- [79] http://www.dpunkt.de/x-pro2/standortdaten
- [80] http://www.dpunkt.de/x-pro2/x-pert
- [81] http://www.fuji-x-forum.de/
- [82] http://www.fujix-forum.com/
- [83] http://www.fuji-x-forum.com/
- [84] http://www.fujixseries.com/
- [85] http://www.fujixspot.com/
- [86] http://www.dpunkt.de/x-pro2/fujischool